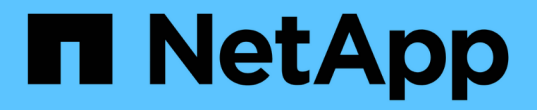

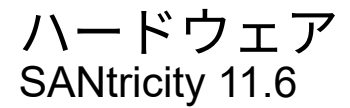

NetApp February 12, 2024

This PDF was generated from https://docs.netapp.com/ja-jp/e-series-santricity-116/smhardware/hardware-page-overview.html on February 12, 2024. Always check docs.netapp.com for the latest.

# 目次

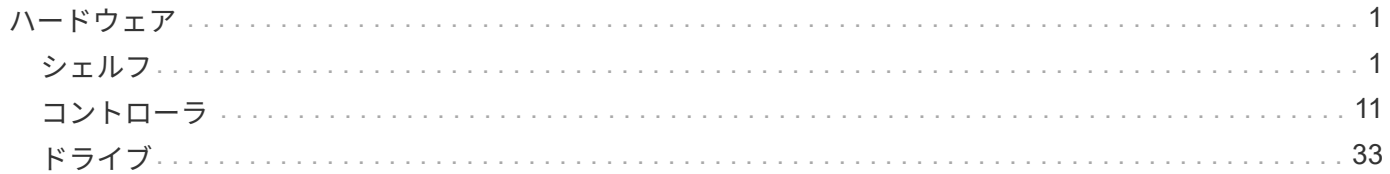

# <span id="page-2-0"></span>ハードウェア

# <span id="page-2-1"></span>シェルフ

概念

ハードウェアページの概要

ハードウェアページには、ストレージアレイの物理コンポーネントの図が表示されま す。ここから、コンポーネントのステータスを確認し、それらのコンポーネントに関連 するいくつかの機能を実行できます。

シェルフ

シェルフは、ストレージアレイ用のハードウェア(コントローラ、電源/ファンキャニスター、ドライブ)が 搭載されたコンポーネントです。シェルフには次の2種類があります。

- コントローラシェルフ-ドライブ、電源/ファンキャニスター、コントローラが搭載されています。
- ドライブシェルフ(または\*拡張シェルフ\*)--ドライブ、電源/ファンキャニスター、および入出力モジュ ール(IOM)2台が搭載されています。IOMは環境サービスモジュール(ESM)とも呼ばれ、ドライブシ ェルフをコントローラシェルフに接続するSASポートが搭載されています。

シェルフのサイズは3つあり、それぞれ最大で12本、24本、60本のドライブを収容できます。各シェルフに は、コントローラファームウェアによってID番号が割り当てられます。IDはシェルフビューの左上に表示され ます。

ハードウェアページのシェルフビューには、前面または背面のコンポーネントが表示されます。2つのビュー を切り替えるには、シェルフビューの右上から\* Show back of shelf または Show front of shelf のいずれかを 選択します。また、ページの下部から Show all front または Show all back \*を選択することもできます。前面 ビューと背面ビューには次の情報が表示されます。

- 前面コンポーネント--ドライブおよび空のドライブベイ。
- 背面コンポーネント--コントローラと電源/ファンキャニスター(コントローラシェルフ用)、またはIOMと 電源/ファンキャニスター(ドライブシェルフ用)。

シェルフに関連して次の機能を実行できます。

- キャビネットまたはラック内でシェルフの場所を確認しやすいように、シェルフのロケーターライトをオ ンにします。
- シェルフビューの左上に表示されるID番号を変更します。
- 設置されているドライブのタイプやシリアル番号など、シェルフの設定を表示します。
- シェルフビューを上下に移動して、ストレージアレイ内の物理的なレイアウトと一致させます。

コントローラ

コントローラは、ハードウェアとファームウェアを組み合わせたものであり、ストレージアレイと管理機能を 実装します。キャッシュメモリ、ドライブのサポート、およびホストインターフェイスのサポートが含まれて います。

コントローラに関連して次の機能を実行できます。

- 管理ポートのIPアドレスと速度を設定します。
- iSCSIホスト接続を設定します(iSCSIホストがある場合)。
- ネットワークタイムプロトコル(NTP)サーバおよびドメインネームシステム(DNS)サーバを設定す る。
- コントローラのステータスと設定を表示します。
- ローカルエリアネットワーク外のユーザがコントローラ上でSSHセッションを開始し、設定を変更できる ようにします。
- コントローラをオフライン、オンライン、またはサービスモードにします。

ドライブ

ストレージアレイには、ハードディスクドライブ(HDD)またはソリッドステートドライブ(SSD)を搭載 できます。シェルフのサイズに応じて、最大12本、24本、または60本のドライブをシェルフに設置できま す。

ドライブに関連して次の機能を実行できます。

- シェルフ内でドライブの場所を確認できるように、ドライブのロケーターライトをオンにします。
- ドライブのステータスと設定を表示します。
- ドライブを再割り当て(障害が発生したドライブを未割り当てのドライブに論理的に交換)し、必要に応 じてドライブを手動で再構築します。
- 交換できるように、ドライブを手動で使用停止します。(ドライブを使用停止にすると、交換前にドライ ブの内容をコピーできます)。
- ホットスペアを割り当てまたは割り当て解除します。
- セキュリティ有効ドライブを消去します。

ハードウェアの用語

# ストレージアレイに関連するハードウェアの用語を次に示します。

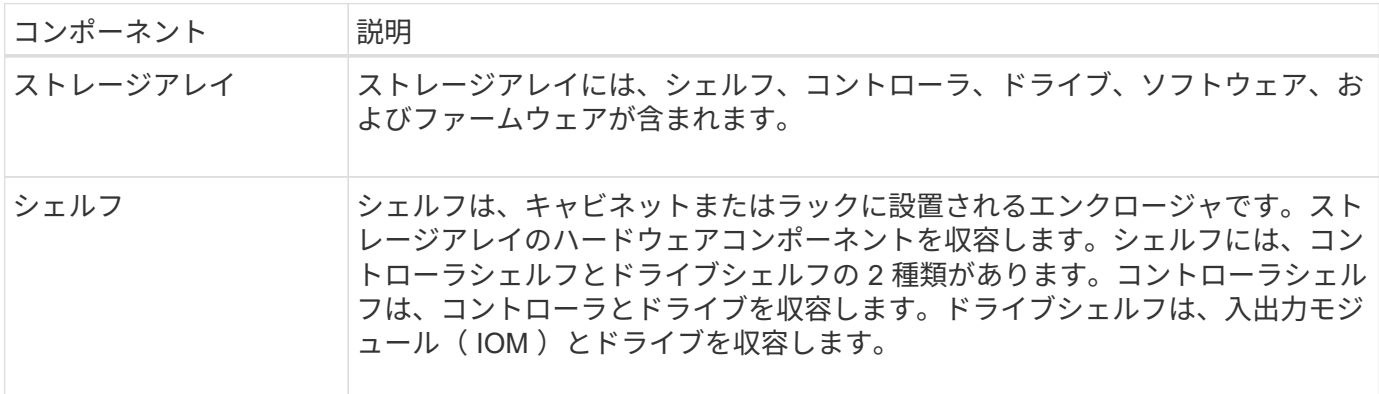

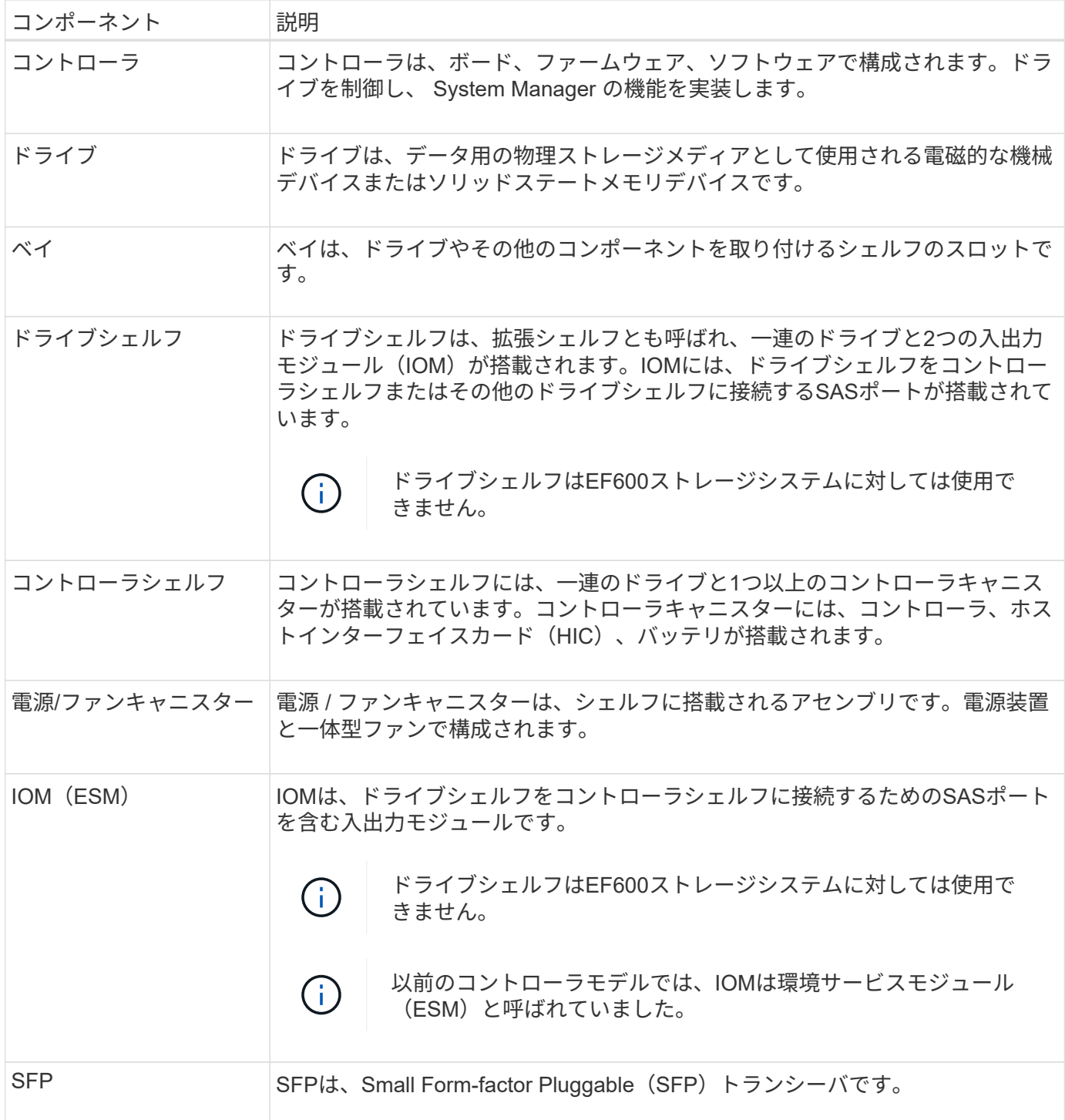

方法

ハードウェアコンポーネントを表示します

[ハードウェア]ページには、コンポーネントの検索を容易にするソートおよびフィルタリ ング機能があります。

手順

1. 「 \* ハードウェア \* 」を選択します。

2. 次の表に示す機能を使用して、ハードウェアコンポーネントを表示します。

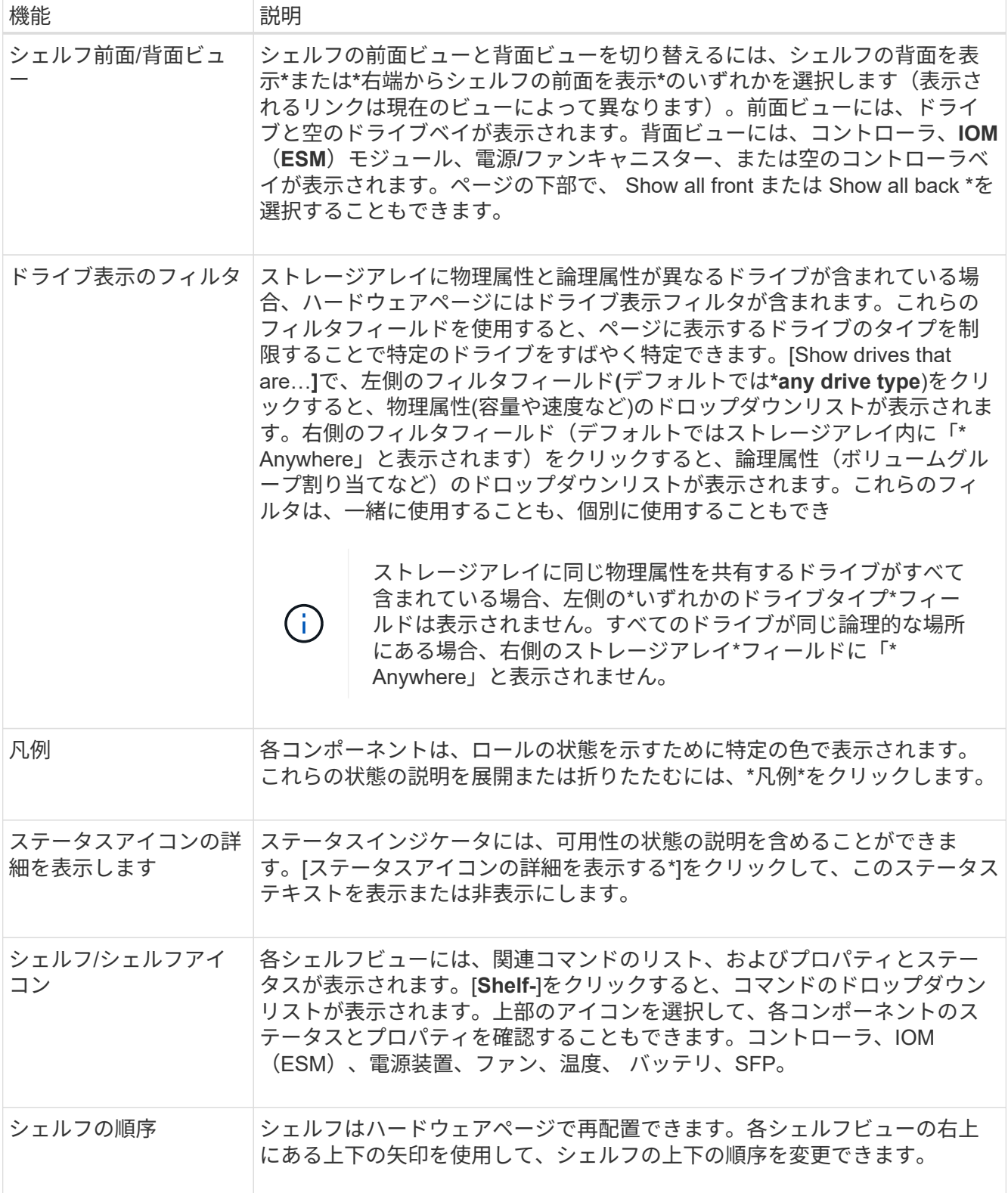

構成部品のステータスを表示または非表示にします

ドライブ、コントローラ、ファン、電源装置のステータスに関する説明を表示できま す。

手順

- 1. 「 \* ハードウェア \* 」を選択します。
- 2. 背面または前面のコンポーネントを確認するには、次の手順を実行します。
	- コントローラと電源/ファンキャニスターのコンポーネントが表示されますが、ドライブが表示される 場合は、\*シェルフの背面を表示\*をクリックします。
	- ドライブは表示されますが、コントローラと電源/ファンキャニスターのコンポーネントが表示されて いる場合は、\*シェルフの前面を表示\*をクリックします。
- 3. ポップオーバーのステータスの説明を表示または非表示にするには、次の手順を実行
	- ステータスアイコンの上にある概要 を表示するには、シェルフビューの右上にあるステータスアイコ ンの詳細を表示\*をクリックします(チェックボックスを選択します)。
	- ポップオーバーの説明を非表示にするには、\*ステータスアイコンの詳細を表示\*をもう一度クリック します(チェックボックスをオフにします)。
- 4. ステータスの詳細をすべて表示するには、シェルフビューでコンポーネントを選択し、\* View settings \*を 選択します。
- 5. 色の付いたコンポーネントの説明を表示するには、\*凡例\*を選択します。

正面図と背面図を切り替えます

ハードウェアページでは、シェルフの前面ビューと背面ビューのどちらかを確認できま す。

このタスクについて

背面ビューには、コントローラ/ IOMおよび電源/ファンキャニスターが表示されます。前面ビューにはドライ ブが表示されます。

手順

- 1. 「 \* ハードウェア \* 」を選択します。
- 2. 図にドライブが表示されている場合は、 \* シェルフの背面を表示 \* をクリックします。

図の表示が切り替わり、ドライブではなくコントローラが表示されます。

3. 図にコントローラが表示されている場合は、\*シェルフの前面を表示\*をクリックします。

図の表示が切り替わり、コントローラではなくドライブが表示されます。

4. オプション:**\***ページの下部にある Show all front または Show all back \*を選択できます。

シェルフの表示順序を変更します

ハードウェアのページに表示されるシェルフの順序は、キャビネット内のシェルフの物 理的な順序に合わせて変更できます。

手順

1. 「 \* ハードウェア \* 」を選択します。

2. シェルフビューの右上から、上下の矢印を選択して、\* Hardware \*ページに表示されるシェルフの順序を

シェルフのロケーターライトを点灯します

ハードウェアのページに表示されるシェルフの物理的な場所を確認するには、シェルフ のロケーターライトを点灯します。

手順

- 1. 「 \* ハードウェア \* 」を選択します。
- 2. コントローラシェルフまたはドライブシェルフのドロップダウンリストを選択し、\*ロケーターライトを 点灯\*を選択します。

シェルフのロケーターライトが点灯します。

3. シェルフを物理的に配置したら、ダイアログボックスに戻り、\*電源をオフにする\*を選択します。

シェルフ**ID**を変更します

シェルフIDは、ストレージアレイ内のシェルフを一意に識別する番号です。シェルフ に00または01から始まる連番が振られており、シェルフ画面の左上に表示されます。

このタスクについて

シェルフIDはコントローラファームウェアによって自動的に割り当てられますが、別の番号に変更することも できます。

手順

- 1. 「 \* ハードウェア \* 」を選択します。
- 2. コントローラシェルフまたはドライブシェルフのドロップダウンリストを選択し、\* Change ID \*を選択し ます。
- 3. [シェルフIDの変更\*]ダイアログボックスで、ドロップダウンリストを選択して利用可能な番号を表示しま す。

このダイアログボックスには、アクティブなシェルフに現在割り当てられているIDは表示されません。

4. 使用可能な番号を選択し、\*保存\*をクリックします。

選択した番号によっては、ハードウェアページでシェルフの順序が変更される場合があります。必要に応 じて、各シェルフの右上にある上下の矢印を使用して順序を調整できます。

シェルフコンポーネントのステータスと設定を表示します

ハードウェアページには、電源装置、ファン、バッテリなど、シェルフコンポーネント のステータスと設定が表示されます。

このタスクについて

使用可能なコンポーネントはシェルフのタイプによって異なります。

• ドライブシェルフ--ドライブ、電源/ファンキャニスター、入出力モジュール(IOM)、およびその他のサ

ポートコンポーネントが1台のシェルフに収容されます。

• コントローラシェルフ--一連のドライブ、1つまたは2つのコントローラキャニスター、電源/ファンキャニ スター、およびその他のサポートコンポーネントが1つのシェルフに格納されています。

手順

- 1. 「 \* ハードウェア \* 」を選択します。
- 2. コントローラシェルフまたはドライブシェルフのドロップダウンリストを選択し、\* View Settings \*を選択 します。

Shelf Components Settingsダイアログボックスが開き、シェルフコンポーネントに関連するステータスと 設定がタブに表示されます。選択したシェルフのタイプによっては、次の表に示す一部のタブが表示され ない場合があります。

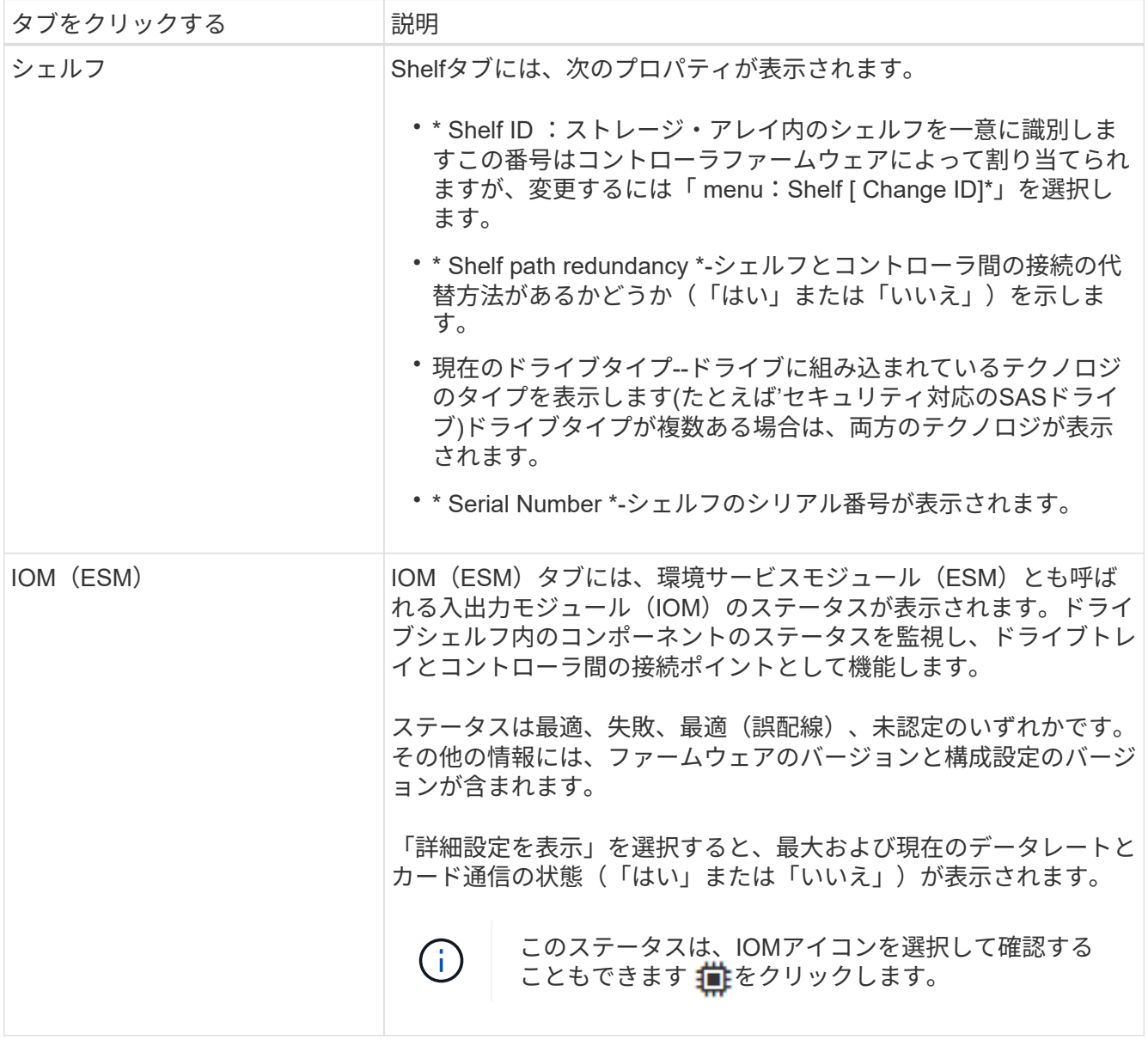

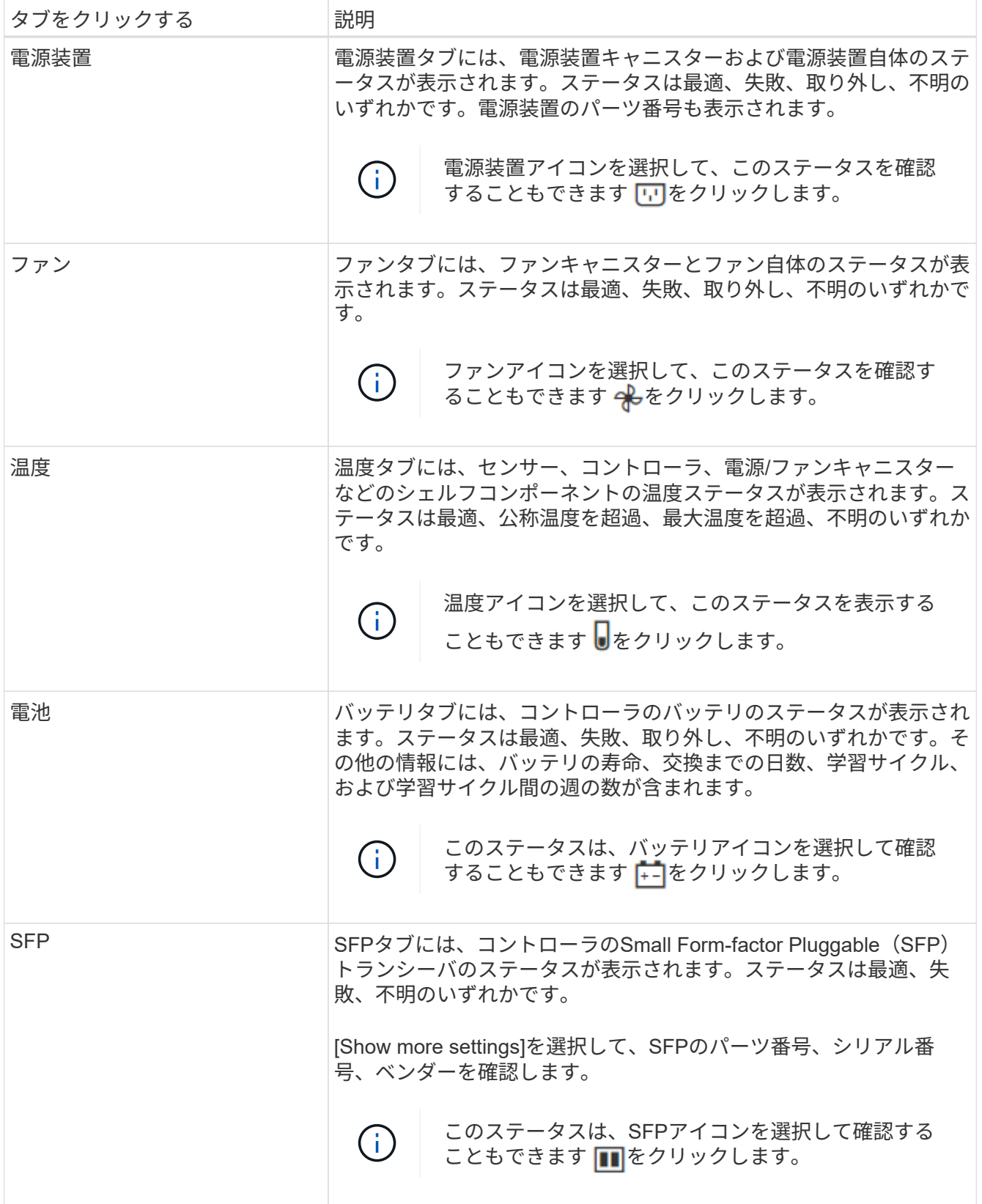

3. [\* 閉じる \* ] をクリックします。

バッテリ学習サイクルを更新します

学習サイクルは、スマートバッテリゲージを調整する自動サイクルです。このサイクル

は、コントローラごとに8週間の間隔で、同じ日時に自動的に開始するようにスケジュー ルされます。別のスケジュールを設定する場合は、学習サイクルを調整できます。

このタスクについて

学習サイクルの更新は両方のコントローラのバッテリに影響します。

手順

- 1. 「 \* ハードウェア \* 」を選択します。
- 2. コントローラシェルフのドロップダウンリストを選択し、\* View settings \*を選択します。
- 3. 「バッテリ\*」タブを選択します。
- 4. 「バッテリ学習サイクルの更新」を選択します。

バッテリ学習サイクルの更新ダイアログボックスが開きます。

- 5. ドロップダウンリストから、新しい日時を選択します。
- 6. [ 保存( Save ) ] をクリックします。

よくある質問です

シェルフ損失の保護およびドロワー損失の保護とは何ですか?

シェルフ損失の保護とドロワー損失の保護は、シェルフまたはドロワーで単一障害が発 生した場合にデータアクセスを維持するためのプールとボリュームグループの属性で す。

シェルフ損失の保護

シェルフは、ドライブまたはドライブとコントローラを格納するエンクロージャです。シェルフ損失の保護が 有効な場合、1台のドライブシェルフとの通信が完全に失われた場合でもプールまたはボリュームグループ内 のボリューム上のデータへのアクセスが保証されます。通信が完全に失われるケースには、ドライブシェルフ の電源喪失や、両方のI/Oモジュール(IOM)の障害などがあります。

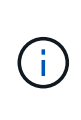

プールまたはボリュームグループですでにドライブに障害が発生している場合は、シェルフ損 失の保護は保証されません。この状況で、ドライブシェルフへのアクセス、さらにその結果プ ールまたはボリュームグループ内の別のドライブへのアクセスを失うと、データが失われま す。

シェルフ損失の保護の条件は、次の表で説明するように、保護の手法によって異なります。

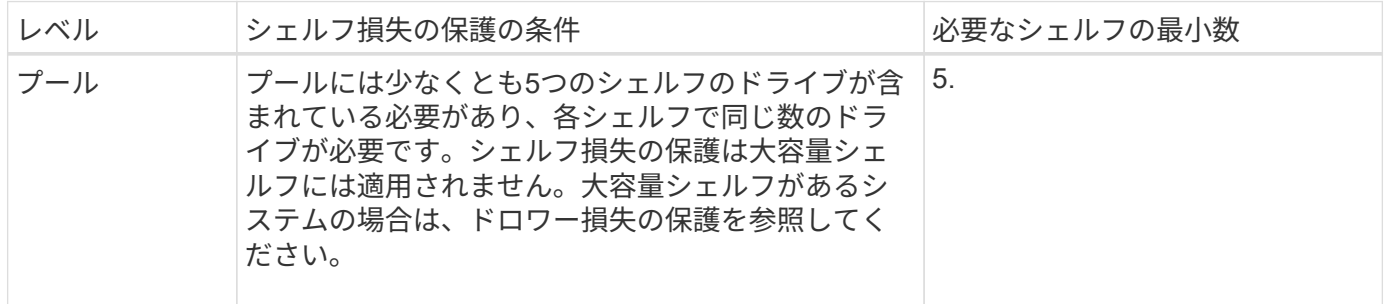

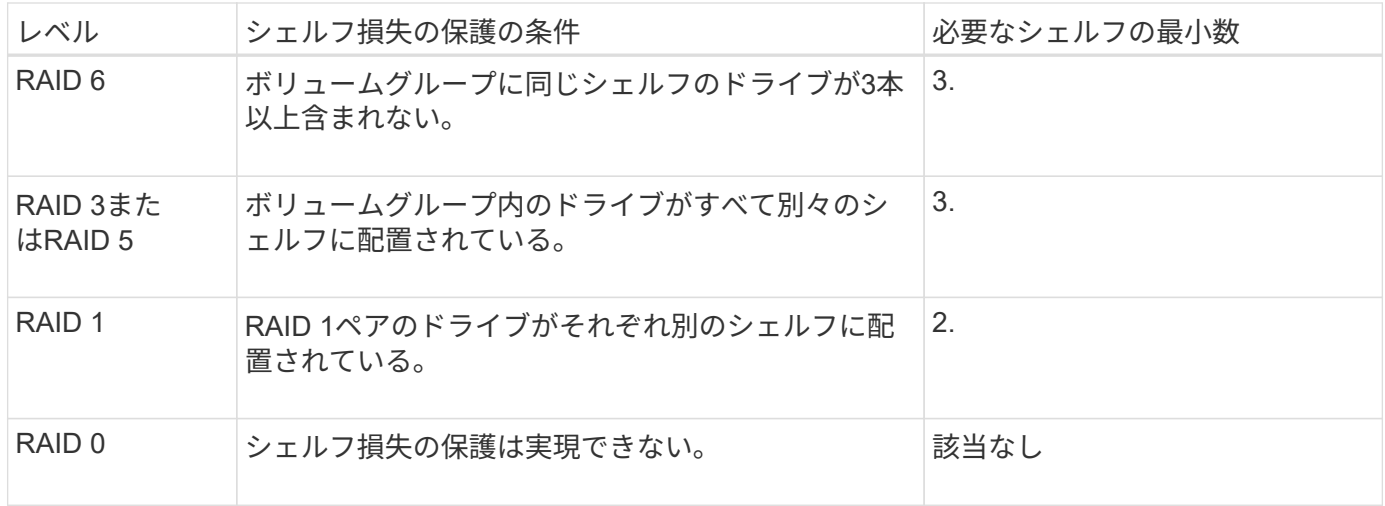

#### ドロワー損失の保護

ドロワーはシェルフのコンパートメントの1つで、引き出してドライブを設置します。ドロワーを備えている のは大容量シェルフのみです。ドロワー損失の保護が有効な場合、1つのドロワーとの通信が完全に失われた 場合でもプールまたはボリュームグループ内のボリューム上のデータへのアクセスが保証されます。通信が完 全に失われるケースには、ドロワーの電源喪失や、ドロワー内のコンポーネント障害などがあります。

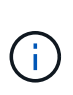

プールまたはボリュームグループですでにドライブに障害が発生している場合は、ドロワー損 失の保護は保証されません。この状況でドロワーにアクセスできなくなると(その結果プール またはボリュームグループ内の別のドライブにアクセスできなくなると)、データが失われま す。

ドロワー損失の保護の条件は、次の表で説明するように、保護の手法によって異なります。

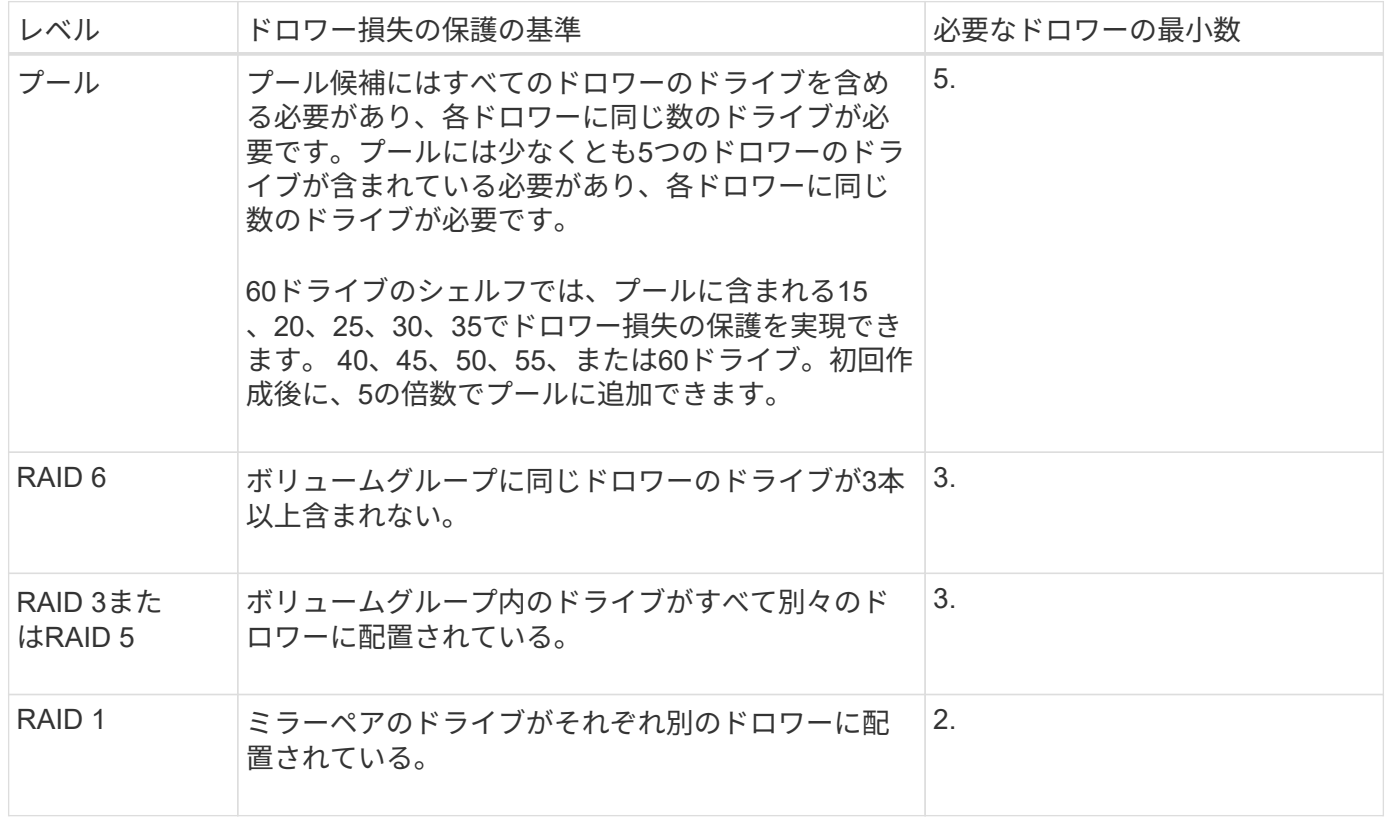

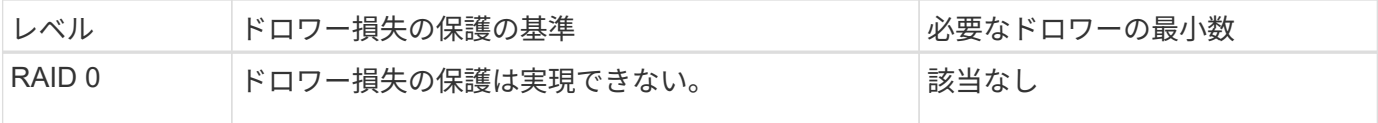

バッテリ学習サイクルとは何ですか?

学習サイクルは、スマートバッテリゲージを調整する自動サイクルです。

学習サイクルは次のフェーズで構成されます。

- 制御バッテリの放電
- 休息期間
- 充電

バッテリは事前に設定したしきい値まで放電されます。このフェーズでは、バッテリゲージが調整されます。

学習サイクルを実行するには、次のパラメータが必要です。

- フル充電されたバッテリ
- 過熱していないバッテリ

デュプレックスコントローラシステムでは、学習サイクルが同時に実行されます。複数のバッテリまたは一連 のバッテリセルからのバックアップ電源を備えたコントローラの場合は、学習サイクルがシーケンシャルに実 行されます。

学習サイクルは、一定の間隔で、同じ曜日の同じ時刻に自動的に開始されるようにスケジュール設定されま す。サイクルの間隔は週単位で記述されます。

 $\bigcap$ 学習サイクルの完了には数時間かかることがあります。

# <span id="page-12-0"></span>コントローラ

概念

コントローラの用語

ストレージアレイに関連するコントローラの用語を次に示します。

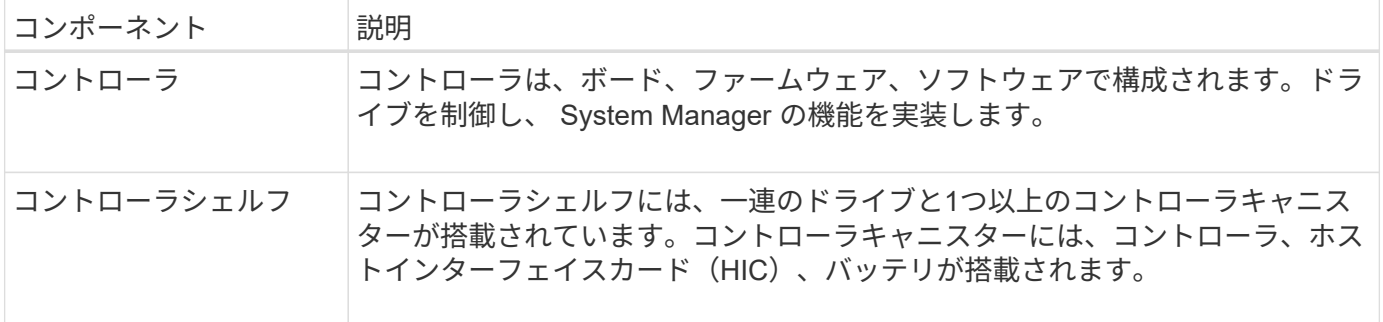

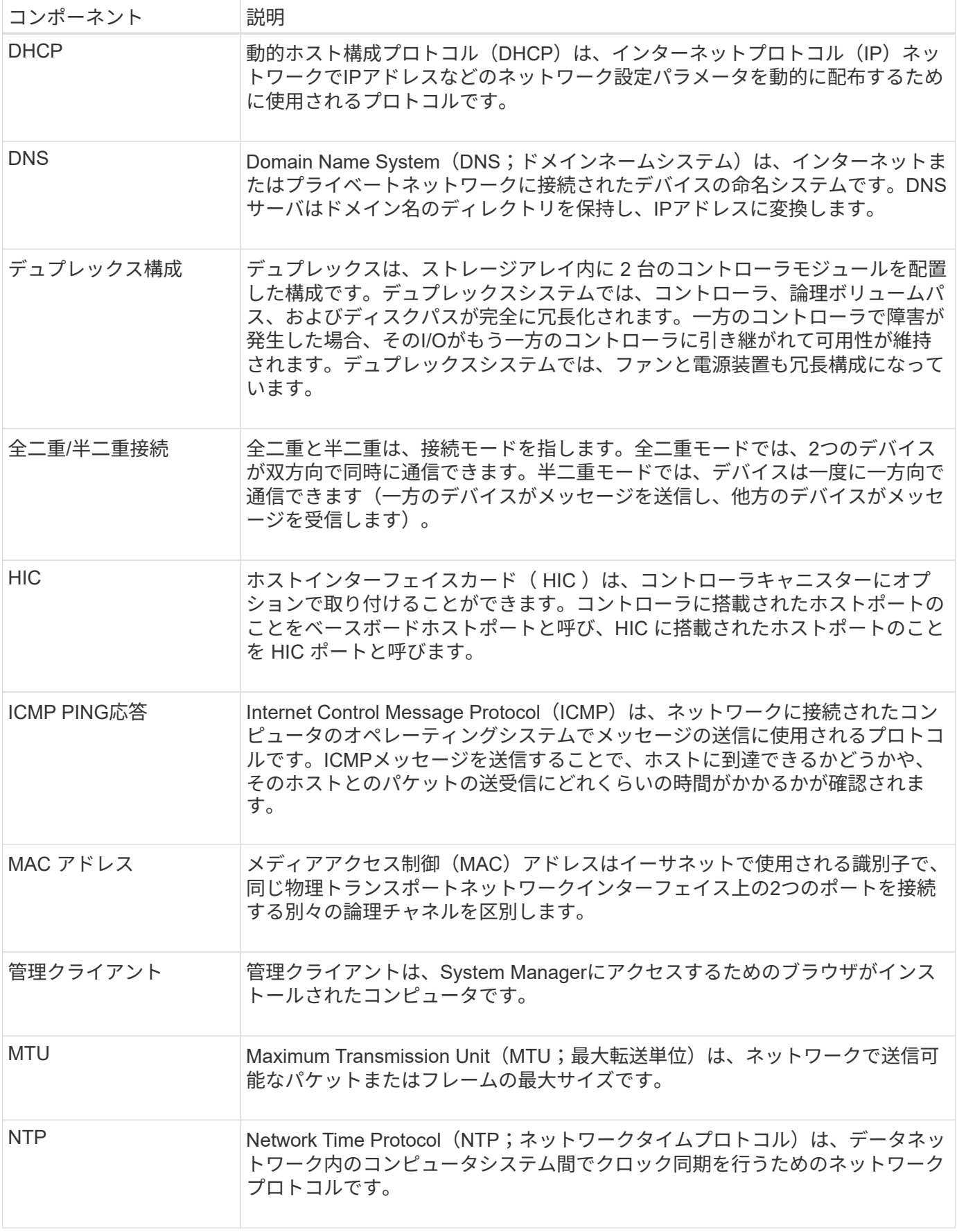

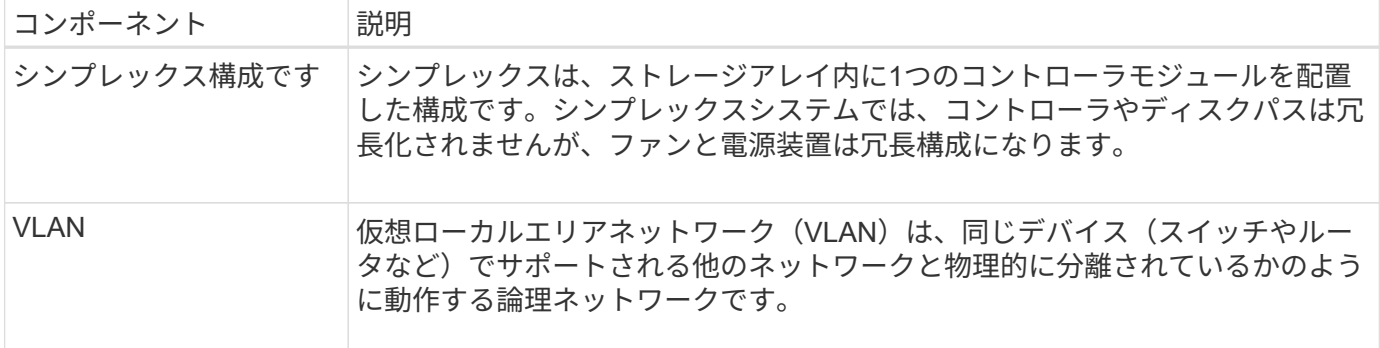

コントローラの状態

コントローラには、オンライン、オフライン、およびサービスモードの3種類の状態があ ります。

オンライン状態です

オンライン状態は、コントローラの通常動作時の状態です。これは、コントローラが正常に動作してお り、I/O処理に使用できることを意味します。

コントローラをオンラインにすると、ステータスが最適になります。

オフライン状態です

オフライン状態は、通常、コントローラが2台あるストレージアレイでコントローラの交換を準備するときに 使用します。コントローラがオフライン状態になるのは、明示的なコマンドを問題 に設定した場合、または コントローラで障害が発生した場合です。コントローラのオフライン状態は、別の明示的なコマンドを実行す るか、障害が発生したコントローラを交換するまで解消されません。コントローラをオフラインにできるの は、ストレージアレイにコントローラが2台ある場合のみです。

コントローラがオフライン状態のときは次の状況になります。

- そのコントローラをI/Oに使用できません
- そのコントローラを使用してストレージアレイを管理することはできません。
- そのコントローラが現在所有しているボリュームはもう一方のコントローラに移動されます。

サービスモード

サービスモードは、通常はテクニカルサポートのみが使用するモードです。コントローラを診断できるよう に、ストレージアレイのすべてのボリュームを1台のコントローラに移動します。コントローラのサービスモ ードへの切り替えは手動で行う必要があり、サービスの処理が完了したら手動でオンラインに戻す必要があり ます。

コントローラがサービスモードのときは次の状況になります。

- そのコントローラをI/Oに使用できません
- テクニカルサポートは、シリアルポートまたはネットワーク接続を介してコントローラにアクセスし、潜 在的な問題を分析できます。
- そのコントローラが現在所有しているボリュームはもう一方のコントローラに移動されます。

• キャッシュミラーリングは無効になり、すべてのボリュームがライトスルーキャッシュモードになりま す。

**IP**アドレスの割り当てに関する考慮事項

デフォルトでは、コントローラは両方のネットワークポートでDHCPを有効にした状態 で出荷されます。静的IPアドレスを割り当てるか、デフォルトの静的IPアドレスを使用 するか、またはDHCPによって割り当てられたIPアドレスを使用できます。IPv6のステ ートレス自動設定を使用することもできます。

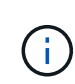

IPv6は新しいコントローラではデフォルトで無効になっています。ただし、別の方法で管理ポ ートのIPアドレスを設定し、SANtricity System Managerを使用して管理ポートで有効にするこ とができます。

ネットワークポートが「リンク停止」状態(LANから切断された状態)の場合、システムは設定を静的と報告 してIPアドレスとして0.0.0.0を表示するか(以前のリリース)、DHCPが有効と報告してIPアドレスを表示し ないか(新しいリリース)のどちらかです。ネットワークポートが「リンク稼働」状態(LANに接続されてい る状態)になると、DHCP経由でIPアドレスの取得が試行されます。

コントローラの特定のネットワークポートでDHCPアドレスを取得できない場合はデフォルトのIPアドレスに 戻りますが、これには最大で3分かかることがあります。デフォルトのIPアドレスは次のとおりです。

Controller 1 (port 1): IP Address: 169.254.128.101

Controller 1 (port 2): IP Address: 169.254.129.101

Controller 2 (port 1): IP Address: 169.254.128.102

Controller 2 (port 2): IP Address: 169.254.129.102

IPアドレスを割り当てる場合は、次の点に

- コントローラのポート2はテクニカルサポート用に予約してください。デフォルトのネットワーク設定 (DHCPが有効な状態)を変更しないでください。
- E2800およびE5700のコントローラに静的IPアドレスを設定するには、SANtricity System Managerを使用 します。静的IPアドレスの設定後は、リンク停止/稼働イベントが発生しても設定が維持されます。
- E2700およびE5600のコントローラに静的IPアドレスを設定するには、SANtricity Storage Managerを使用 します。静的IPアドレスの設定後は、リンク停止/稼働イベントが発生しても設定が維持されます。
- DHCPを使用してコントローラのIPアドレスを割り当てるには、DHCP要求を処理できるネットワークに コントローラを接続します。永続的なDHCPリースを使用してください。

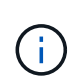

デフォルトアドレスは、リンク停止イベントが発生すると失われます。コントローラのネ ットワークポートがDHCPを使用するように設定されている場合、ケーブルの差し込み、リ ブート、電源の再投入など、リンク稼働イベントのたびにDHCPアドレスの取得が試行され ます。DHCPの試行に失敗した場合は、そのポートのデフォルトの静的IPアドレスが使用さ れます。

方法

管理ポートを設定します

コントローラには、システム管理に使用するイーサネットポートが搭載されています。 必要に応じて、送信パラメータとIPアドレスを変更できます。

このタスクについて

この手順 では、ポート1を選択し、速度とポートのアドレス指定方法を決定します。ポート1は、管理クライ アントがコントローラとSystem Managerにアクセスできるネットワークに接続します。

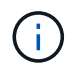

どちらのコントローラでもポート2は使用しないでください。ポート2はテクニカルサポート用 に予約されています。

手順

- 1. 「 \* ハードウェア \* 」を選択します。
- 2. 図にドライブが表示されている場合は、 \* シェルフの背面を表示 \* をクリックします。

図の表示が切り替わり、ドライブではなくコントローラが表示されます。

3. 管理ポートを設定するコントローラをクリックします。

コントローラのコンテキストメニューが表示されます。

4. [管理ポートの設定]を選択します。

Configure Management Portsダイアログボックスが開きます。

- 5. ポート1が表示されていることを確認し、\*次へ\*をクリックします。
- 6. 構成ポートの設定を選択し、 \* 次へ \* をクリックします。

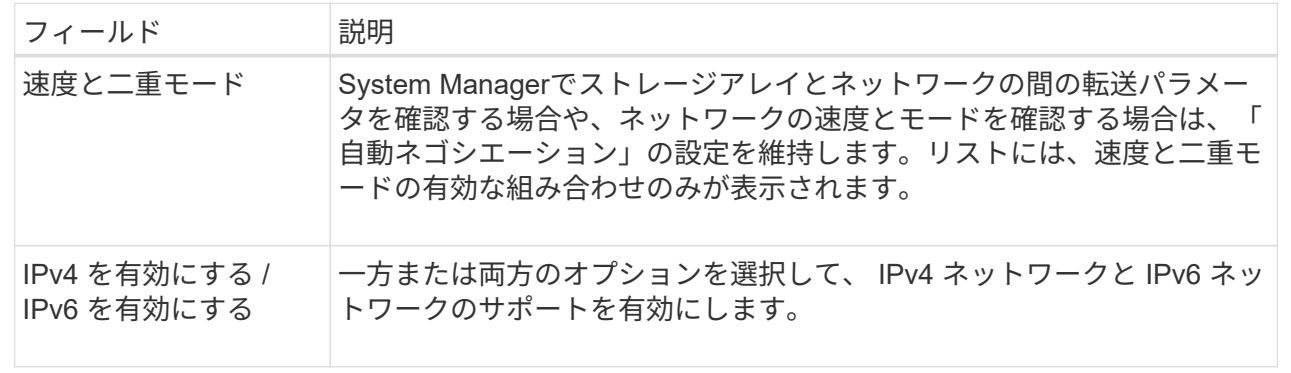

[**IPv4**を有効にする]を選択すると、[次へ\*]をクリックした後にIPv4設定を選択するためのダイアログボッ クスが開きます。「\* IPv6を有効にする\*」を選択すると、「次へ」をクリックした後でIPv6設定を選択す るためのダイアログボックスが開きます。両方のオプションを選択した場合は、IPv4設定のダイアログボ ックスが最初に開き、\*次へ\*をクリックすると、IPv6設定のダイアログボックスが開きます。

7. IPv4 と IPv6 、またはその両方を自動または手動で設定します。

フィールドの詳細

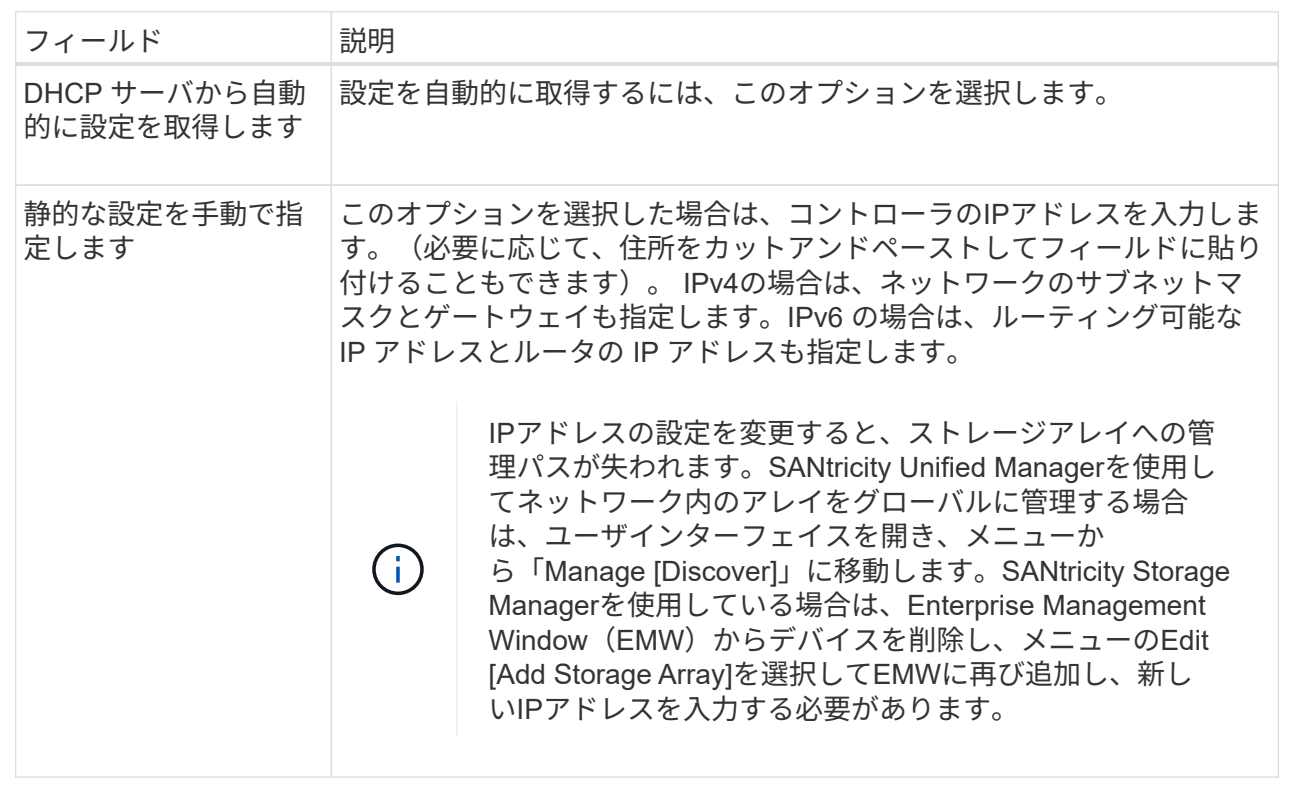

8. [ 完了 ] をクリックします。

結果

管理ポートの設定は、コントローラの設定の管理ポートタブに表示されます。

コントローラにiSCSIホスト接続が搭載されている場合は、ハードウェアページでiSCSI ポートを設定できます。

作業を開始する前に

- コントローラにiSCSIポートが搭載されている必要があります。そうでない場合、iSCSI設定は使用できま せん。
- ネットワーク速度(ポートとホストの間のデータ転送率)を把握しておく必要があります。

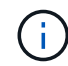

iSCSIの設定および機能は、ストレージアレイでiSCSIがサポートされている場合にのみ表示さ れます。

# 手順

- 1. 「 \* ハードウェア \* 」を選択します。
- 2. 図にドライブが表示されている場合は、 \* シェルフの背面を表示 \* をクリックします。

図の表示が切り替わり、ドライブではなくコントローラが表示されます。

3. iSCSI ポートを設定するコントローラをクリックします。

コントローラのコンテキストメニューが表示されます。

4. Configure iSCSI Port\* ( iSCSI ポートの設定)を選択します。

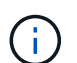

Configure iSCSI Ports \*オプションは、System ManagerがコントローラでiSCSIポートを検 出した場合にのみ表示されます。

Configure iSCSI Ports ( iSCSI ポートの設定)ダイアログボックスが開きます。

- 5. ドロップダウンリストで、設定するポートを選択し、 \* Next \* をクリックします。
- 6. 構成ポートの設定を選択し、 \* 次へ \* をクリックします。

すべてのポート設定を表示するには、ダイアログボックスの右側にある \* Show more port settings \* リン クをクリックします。

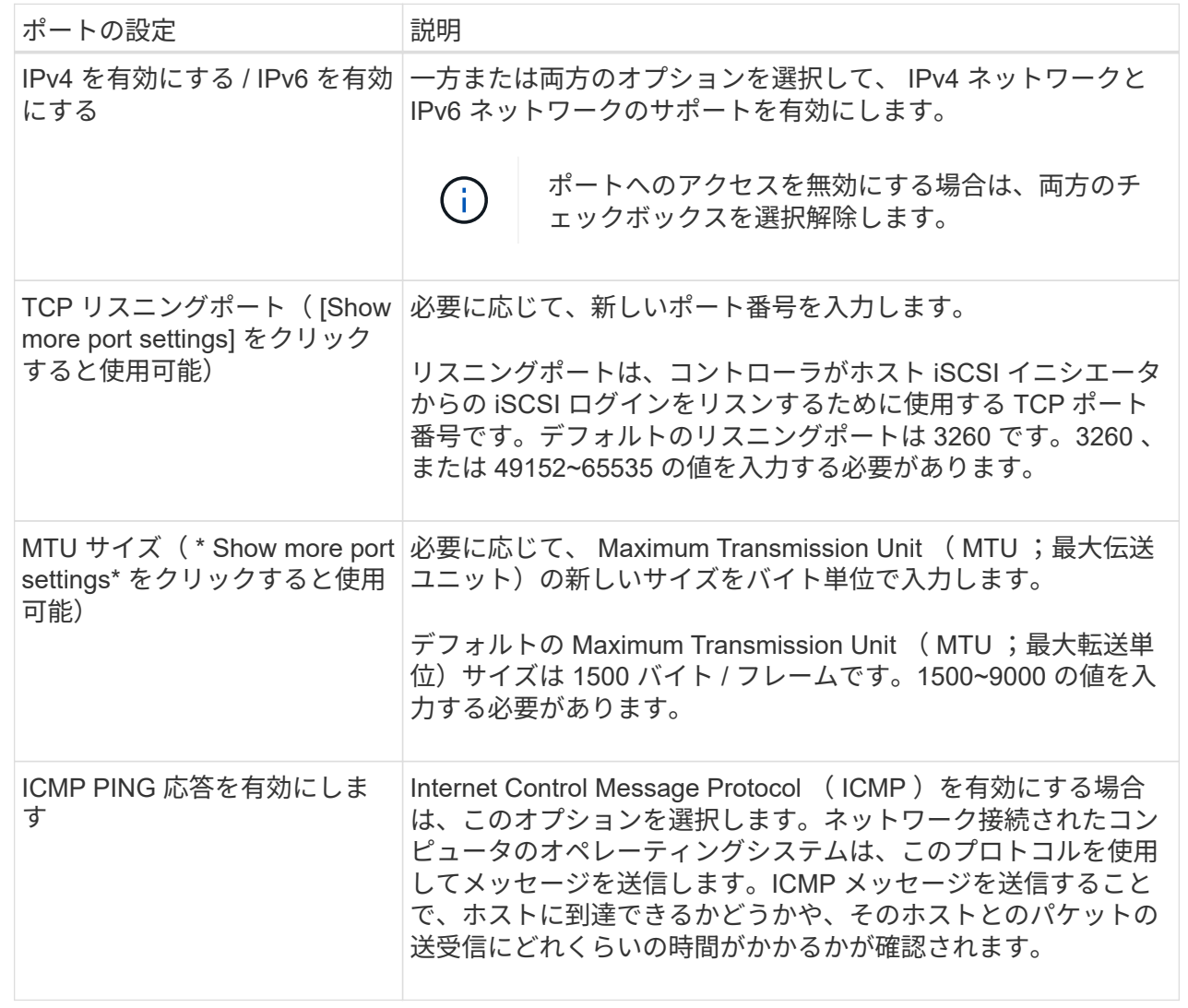

[\*IPv4 を有効にする \*] を選択した場合は、 [ 次へ \*] をクリックすると、 IPv4 設定を選択するためのダイ アログボックスが開きます。[\*IPv6 を有効にする \*] を選択した場合、 [ 次へ \*] をクリックすると、 IPv6 設定を選択するためのダイアログボックスが開きます。両方のオプションを選択した場合は、 IPv4 設定 のダイアログボックスが最初に開き、 \* 次へ \* をクリックすると、 IPv6 設定のダイアログボックスが開 きます。

7. IPv4 と IPv6 、またはその両方を自動または手動で設定します。すべてのポート設定を表示するには、ダ イアログボックスの右側にある \* Show more settings \* リンクをクリックします。

フィールドの詳細

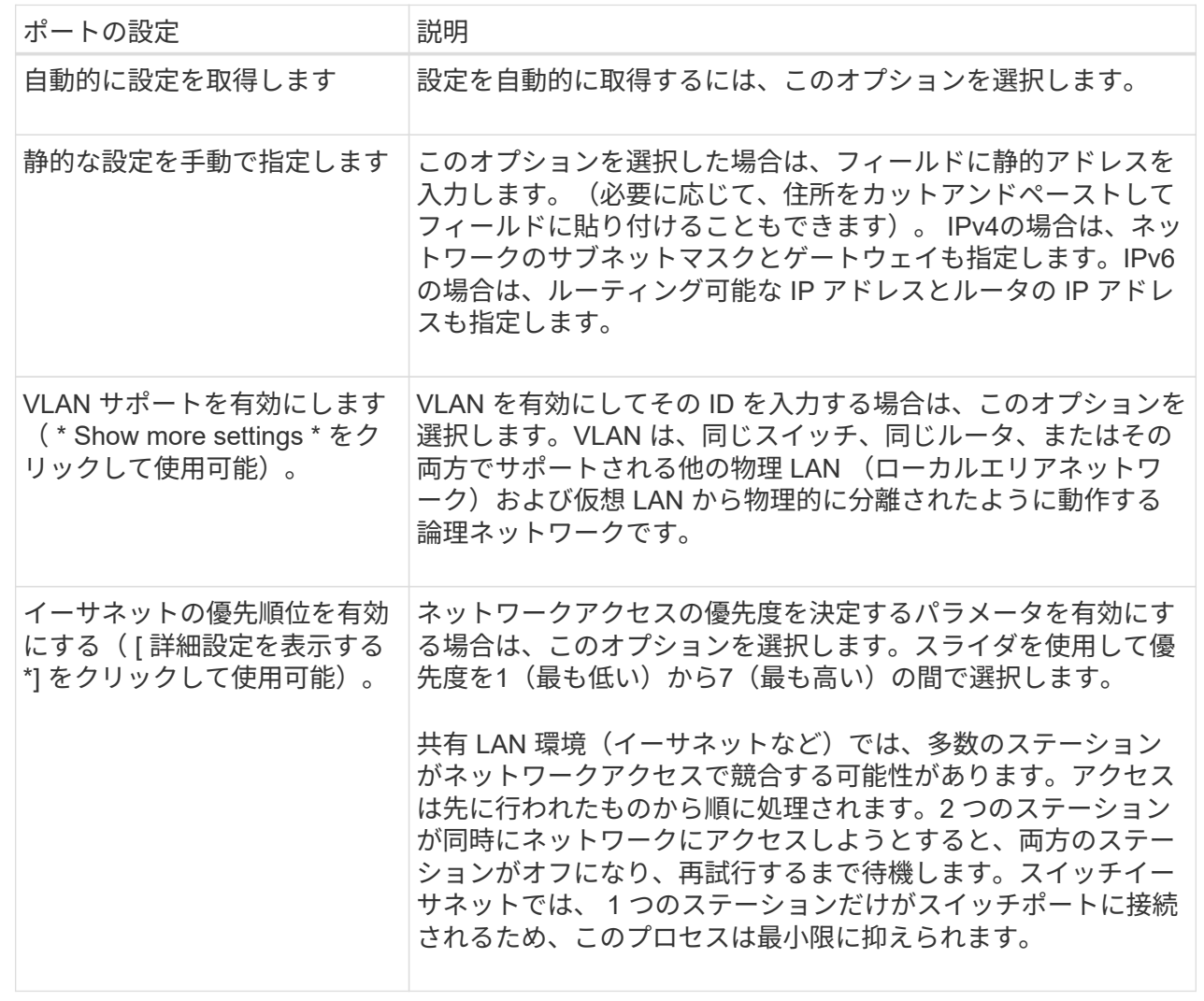

8. [ 完了 ] をクリックします。

**iSER over InfiniBand**ポートを設定します

コントローラにiSER over InfiniBandポートが搭載されている場合は、ホストとのネット ワーク接続を設定できます。

作業を開始する前に

- コントローラにiSER over InfiniBandポートが搭載されている必要があります。そうでないと、System ManagerでiSER over InfiniBand設定を使用できません。
- ホスト接続のIPアドレスを確認しておく必要があります。

手順

- 1. 「 \* ハードウェア \* 」を選択します。
- 2. 図にドライブが表示されている場合は、 \* シェルフの背面を表示 \* をクリックします。

図の表示が切り替わり、ドライブではなくコントローラが表示されます。

3. iSER over InfiniBandポートを設定するコントローラをクリックします。

コントローラのコンテキストメニューが表示されます。

4. iSER over InfiniBandポートの設定\*を選択します。

Configure iSER over InfiniBand ports (iSER over InfiniBandポートの設定) ダイアログボックスが開きま す。

- 5. ドロップダウンリストで設定するHICポートを選択し、ホストのIPアドレスを入力します。
- 6. [**Configure**] をクリックします。
- 7. 設定を完了したら、\* Yes \*をクリックしてiSER over InfiniBandポートをリセットします。

**NVMe over InfiniBand**ポートを設定する

コントローラにNVMe over InfiniBand接続が搭載されている場合は、ハードウェアペー ジでNVMeポートを設定できます。

作業を開始する前に

- コントローラにNVMe over InfiniBandホストポートが搭載されている必要があります。そうでない と、System ManagerでNVMe over InfiniBand設定を使用できません。
- ホスト接続のIPアドレスを確認しておく必要があります。

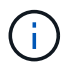

NVMe over InfiniBandの設定と機能は、ストレージアレイのコントローラにNVMe over InfiniBandポートが搭載されている場合にのみ表示されます。

手順

- 1. 「 \* ハードウェア \* 」を選択します。
- 2. 図にドライブが表示されている場合は、 \* シェルフの背面を表示 \* をクリックします。

図の表示が切り替わり、ドライブではなくコントローラが表示されます。

3. NVMe over InfiniBandポートを設定するコントローラをクリックします。

コントローラのコンテキストメニューが表示されます。

4. Configure NVMe over InfiniBand ports] を選択します。

Configure NVMe over InfiniBand Ports(NVMe over InfiniBandポートの設定)ダイアログボックスが開き ます。

5. 設定するHICポートをドロップダウンリストから選択し、IPアドレスを入力します。

200Gb対応のHICを使用してEF600ストレージアレイを設定する場合、このダイアログボックスには、2つ のIPアドレスフィールドが表示されます。1つは物理ポート(外部)用のフィールドで、もう1つは仮想ポ ート(内部)用のフィールドです。両方のポートに一意のIPアドレスを割り当てる必要があります。これ らの設定により、ホストは各ポート間のパスを確立し、HICのパフォーマンスを最大限に高めることがで きます。仮想ポートにIPアドレスを割り当てない場合、HICの実行速度は約半分になります。

- 6. [**Configure**] をクリックします。
- 7. 設定を完了したら、「\* Yes」をクリックしてNVMe over InfiniBandポートをリセットします。

## **NVMe over RoCE**ポートを設定します

コントローラにNVMe over RoCE (RDMA over Converged Ethernet) 用の接続が含まれ ている場合は、ハードウェアページでNVMeポートを設定できます。

作業を開始する前に

- コントローラにNVMe over RoCEホストポートが搭載されている必要があります。そうでないと、System ManagerでNVMe over RoCE設定を使用できません。
- ホスト接続のIPアドレスを確認しておく必要があります。

手順

- 1. 「 \* ハードウェア \* 」を選択します。
- 2. 図にドライブが表示されている場合は、 \* シェルフの背面を表示 \* をクリックします。

図の表示が切り替わり、ドライブではなくコントローラが表示されます。

3. NVMe over RoCE ポートを設定するコントローラをクリックします。

コントローラのコンテキストメニューが表示されます。

4. NVMe over RoCE ポートの設定 \* を選択します。

Configure NVMe over RoCE Ports(NVMe over RoCEポートの設定)ダイアログボックスが開きます。

- 5. ドロップダウンリストで、設定するHICポートを選択します。
- 6. 「 \* 次へ \* 」をクリックします。

すべてのポート設定を表示するには、ダイアログボックスの右側にある \* Show more port settings \* リン クをクリックします。

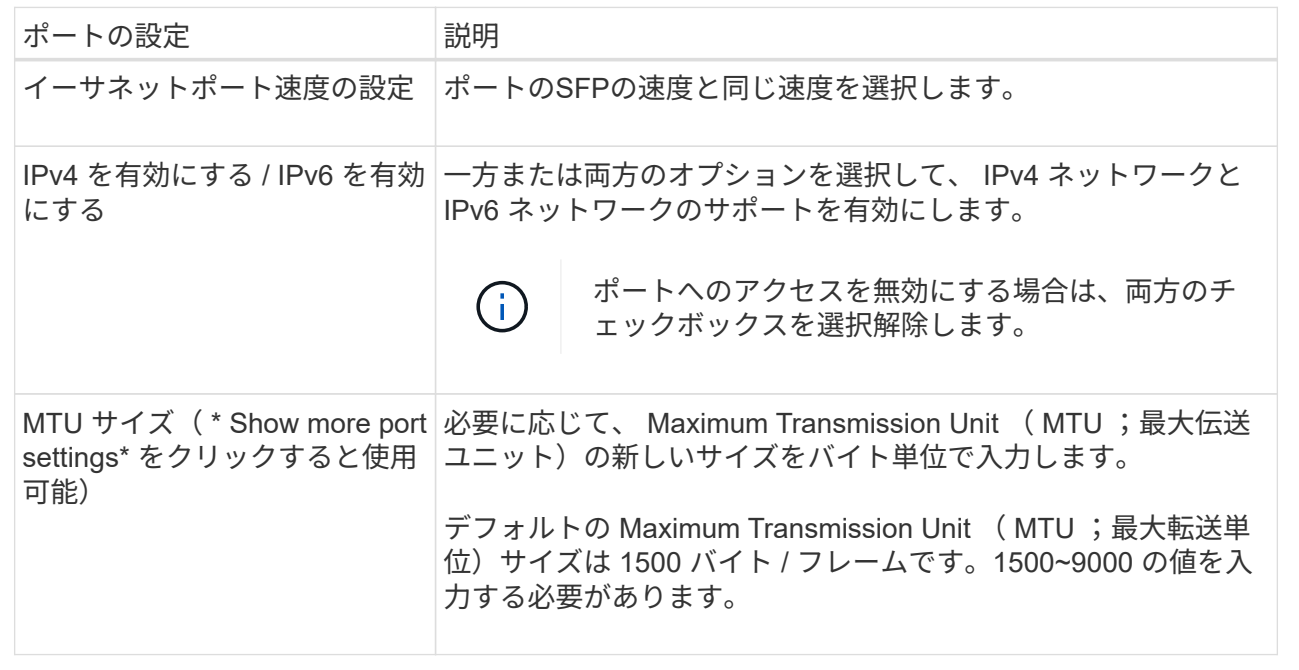

[\*IPv4 を有効にする \*] を選択した場合は、 [ 次へ \*] をクリックすると、 IPv4 設定を選択するためのダイ アログボックスが開きます。[\*IPv6 を有効にする \*] を選択した場合、 [ 次へ \*] をクリックすると、 IPv6 設定を選択するためのダイアログボックスが開きます。両方のオプションを選択した場合は、 IPv4 設定 のダイアログボックスが最初に開き、 \* 次へ \* をクリックすると、 IPv6 設定のダイアログボックスが開 きます。

7. IPv4 と IPv6 、またはその両方を自動または手動で設定します。

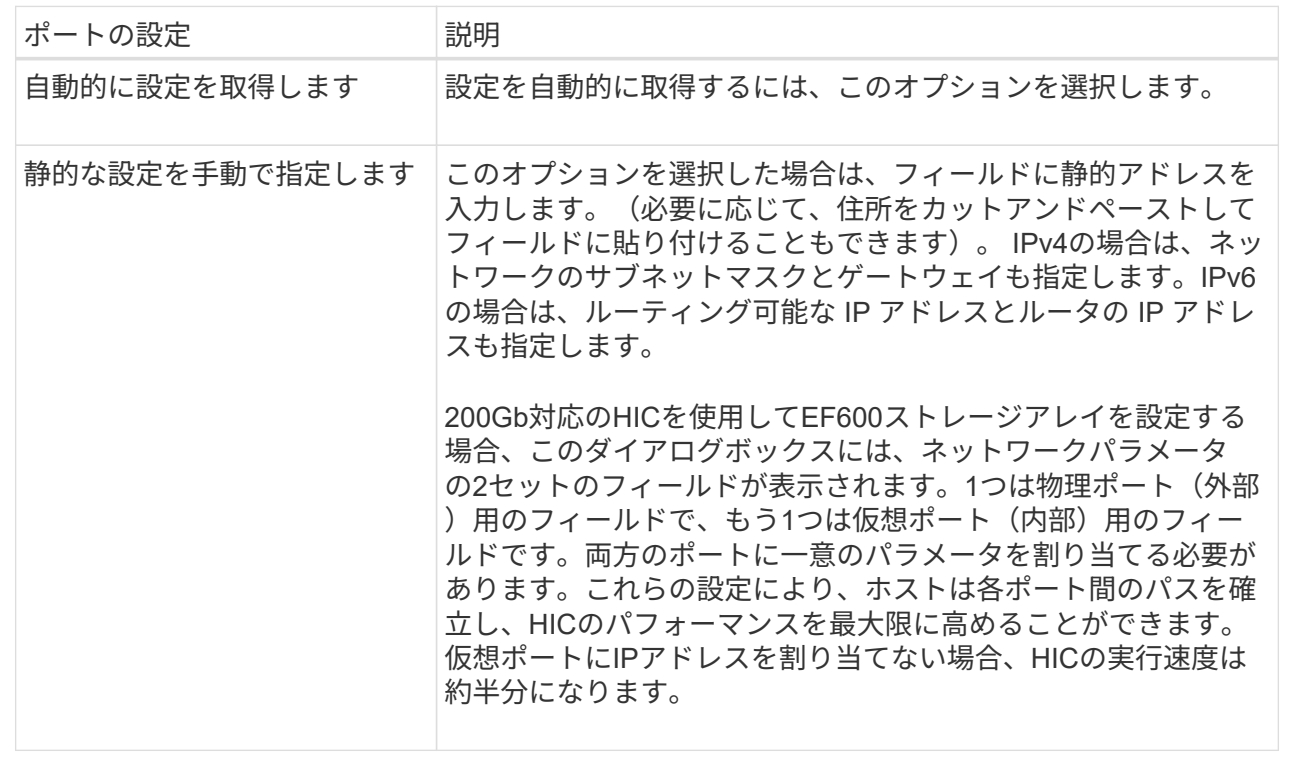

8. [ 完了 ] をクリックします。

**NTP**サーバアドレスを設定する

ネットワークタイムプロトコル(NTP)サーバへの接続を設定すると、コントローラ がNTPサーバを定期的に照会して内部のクロックを更新できるようになります。

作業を開始する前に

- ネットワークにNTPサーバをインストールし、設定する必要があります。
- プライマリNTPサーバとオプションのバックアップNTPサーバのアドレスを確認しておく必要がありま す。これらのアドレスには、完全修飾ドメイン名、IPv4アドレス、またはIPv6アドレスを使用できます。

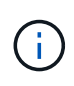

NTPサーバのドメイン名を1つ以上入力した場合は、NTPサーバアドレスを解決するよう にDNSサーバも設定する必要があります。DNSサーバの設定が必要となるのは、NTPを設定し てドメイン名を指定したコントローラだけです。

#### このタスクについて

NTPを設定すると、ストレージアレイがSimple Network Time Protocol(SNTP)を使用してコントローラのク ロックを外部ホストと自動的に同期できるようになります。コントローラは設定されたNTPサーバを定期的に 照会し、その結果を使用して内部のクロックを更新します。一方のコントローラだけでNTPが有効になってい る場合、代替コントローラのクロックはNTPが有効なコントローラと定期的に同期されます。どちらのコント ローラでもNTPが有効になっていない場合は、定期的にコントローラ間で相互にクロックが同期されます。

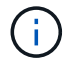

両方のコントローラでNTPを設定する必要はありませんが、設定しておくことで、ハードウェ ア障害や通信障害が発生した場合にストレージアレイの同期度が向上します。

#### 手順

- 1. 「 \* ハードウェア \* 」を選択します。
- 2. 図にドライブが表示されている場合は、 \* シェルフの背面を表示 \* をクリックします。

図の表示が切り替わり、ドライブではなくコントローラが表示されます。

3. 設定するコントローラをクリックします。

コントローラのコンテキストメニューが表示されます。

4. Configure NTP server (NTPサーバーの設定) \*を選択します。

Configure Network Time Protocol (NTP) Server(ネットワークタイムプロトコル (NTP) サーバの設定 ) ダイアログボックスが開きます。

5. [\* I want to enable NTP on Controller ( A \* or \* B \*)]を選択します。

ダイアログボックスにその他の選択項目が表示されます。

- 6. 次のいずれかのオプションを選択します。
	- \* DHCPサーバからNTPサーバアドレスを自動的に取得\*--検出されたNTPサーバアドレスが表示されま す

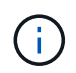

静的なNTPアドレスを使用するようにストレージアレイが設定されている場合、NTPサ ーバは表示されません。

◦ \* NTPサーバ・アドレスを手動で指定\*--プライマリNTPサーバ・アドレスとバックアップNTPサーバ ・アドレスを入力しますバックアップサーバはオプションです。(これらのアドレスフィールドは、 ラジオボタンを選択すると表示されます)。 サーバアドレスは、完全修飾ドメイン名、IPv4アドレ ス、またはIPv6アドレスのいずれかで指定できます。

7. \*オプション:\*バックアップNTPサーバのサーバ情報と認証クレデンシャルを入力します。

8. [ 保存 ( Save ) ] をクリックします。

結果

NTPサーバの設定は、コントローラの設定の\* DNS/NTP \*タブに表示されます。

**DNS**サーバアドレスを設定する

ドメインネームシステム(DNS)は、コントローラとネットワークタイムプロトコル (NTP)サーバの完全修飾ドメイン名を解決するために使用されます。ストレージアレ イの管理ポートは、IPv4プロトコルとIPv6プロトコルを同時にサポートできます。

作業を開始する前に

- ネットワークにDNSサーバをインストールし、設定する必要があります。
- プライマリDNSサーバとオプションのバックアップDNSサーバのアドレスを確認しておきます。IPv4アド レスでもIPv6アドレスでもかまいません。

このタスクについて

この手順 では、プライマリおよびバックアップのDNSサーバアドレスを指定する方法について説明しま す。バックアップDNSサーバは、プライマリDNSサーバで障害が発生した場合に使用するようにオプション で設定できます。

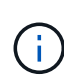

ストレージアレイの管理ポートを動的ホスト構成プロトコル(DHCP)ですでに設定し、かつ1 つ以上のDNSサーバまたはNTPサーバをDHCPセットアップに関連付けている場合は、DNSま たはNTPを手動で設定する必要がありません。この場合、DNS / NTPサーバのアドレスはスト レージアレイによってすでに自動的に検出されているはずです。ただし、次の手順に従ってダ イアログボックスを開き、正しいアドレスが検出されていることを確認してください。

手順

- 1. 「 \* ハードウェア \* 」を選択します。
- 2. 図にドライブが表示されている場合は、 \* シェルフの背面を表示 \* をクリックします。

図の表示が切り替わり、ドライブではなくコントローラが表示されます。

3. 設定するコントローラを選択します。

コントローラのコンテキストメニューが表示されます。

4. [Configure DNS server\*]を選択します。

ドメインネームシステム(DNS)サーバー\*の設定ダイアログボックスが開きます。

- 5. 次のいずれかのオプションを選択します。
	- **DHCP**サーバから自動的に**DNS**サーバアドレスを取得--検出されたDNSサーバアドレスが表示されま す

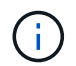

静的DNSアドレスを使用するようにストレージアレイが設定されている場合、DNSサ ーバは表示されません。

◦ **DNS**サーバアドレスを手動で指定する--プライマリDNSサーバのアドレスとバックアップDNSサーバ のアドレスを入力しますバックアップサーバはオプションです。(これらのアドレスフィールドは、 ラジオボタンを選択すると表示されます)。 IPv4アドレスでもIPv6アドレスでもかまいません。

6. [ 保存( Save ) ] をクリックします。

7. もう一方のコントローラに対して上記の手順を繰り返します。

結果

DNS設定は、コントローラ設定の\* DNS/NTP \*タブに表示されます。

コントローラの設定を表示します

ホストインターフェイス、ドライブインターフェイス、管理ポートのステータスなど、 コントローラに関する情報を確認できます。

#### 手順

1. 「 \* ハードウェア \* 」を選択します。

2. 図にドライブが表示されている場合は、 \* シェルフの背面を表示 \* をクリックします。

図の表示が切り替わり、ドライブではなくコントローラが表示されます。

- 3. 次のいずれかを実行してコントローラの設定を表示します。
	- コントローラをクリックしてコンテキストメニューを表示し、\*設定の表示\*を選択します。
	- コントローラアイコン(「\* Shelf 」ドロップダウン・リストの横)を選択します。デュプレックス構 成の場合は、ダイアログボックスから Controller A\*または\* Controller B\*を選択し、\* Next \*をクリック します。Controller Settings(コントローラ設定)ダイアログボックスが開きます。

4. タブを選択して、プロパティ設定間を移動します。

一部のタブには、右上に[詳細設定を表示]\*のリンクがあります。

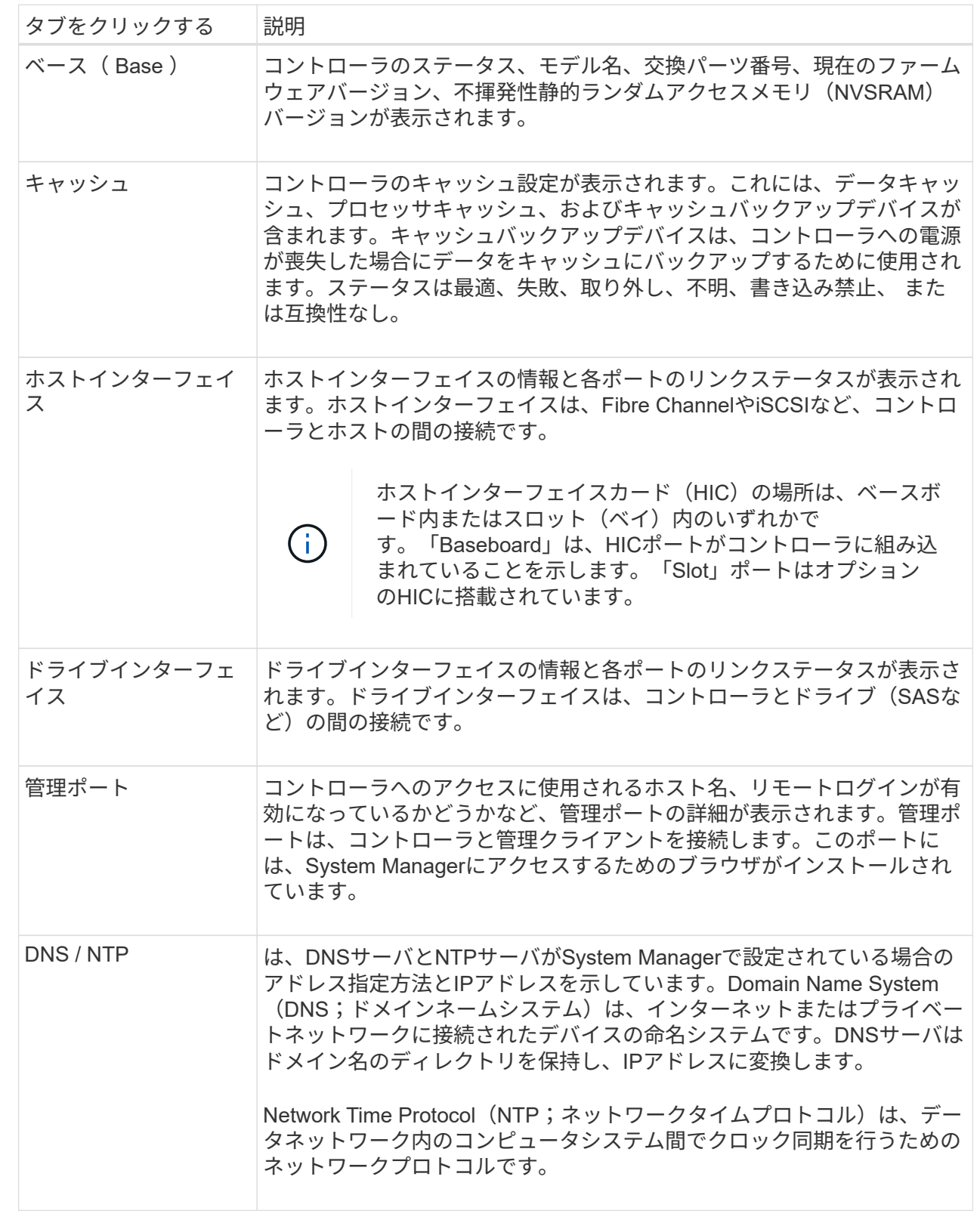

5. [\* 閉じる \* ] をクリックします。

リモートログインを許可します

リモートログインを使用すると、ローカルエリアネットワーク外のユーザがコントロー ラ上でSSHセッションを開始し、設定を変更できます。

 $(\cdot)$ 

セキュリティ上のリスク--セキュリティ上の理由から、リモートログインを有効にして、テク ニカルサポートのみが使用できるようにします。

手順

- 1. 「 \* ハードウェア \* 」を選択します。
- 2. 図にドライブが表示されている場合は、 \* シェルフの背面を表示 \* をクリックします。

図の表示が切り替わり、ドライブではなくコントローラが表示されます。

3. リモートログインを有効にするコントローラをクリックします。

コントローラのコンテキストメニューが表示されます。

4. 「リモートログインの変更」を選択し、操作を確定します。

結果

テクニカルサポートのトラブルシューティングが完了したら、同じ手順 に従ってリモートログインを無効に します。リモートログインを無効にすると、現在のSSHセッションがすべて終了し、新しいログイン要求はす べて拒否されます。

コントローラをオンラインにします

コントローラがオフライン状態またはサービスモードの場合は、オンラインに戻すこと ができます。

手順

- 1. 「 \* ハードウェア \* 」を選択します。
- 2. 図にドライブが表示されている場合は、 \* シェルフの背面を表示 \* をクリックします。

図の表示が切り替わり、ドライブではなくコントローラが表示されます。

3. オフライン状態またはサービスモードのコントローラをクリックします。

コントローラのコンテキストメニューが表示されます。

4. 「オンラインにする」を選択し、処理を実行することを確認します。

結果

リストアされた優先パスがマルチパスドライバによって検出されるまでに最大10分かかることがあります。

このコントローラが元々所有していたボリュームは、各ボリュームに対するI/O要求を受け取った時点で自動 的にコントローラに戻されます。場合によっては、\* redistribute volumes \*コマンドを使用して手動でボリュ ームを再配分する必要があります。

コントローラをオフラインにします

# 指示があった場合は、コントローラをオフラインに切り替えることができます。

作業を開始する前に

- ストレージアレイに2台のコントローラが必要です。オフラインに切り替えないコントローラはオンライ ン(最適状態)である必要があります。
- 使用中のボリュームがないこと、またはボリュームを使用しているすべてのホストにマルチパスドライバ がインストールされていることを確認してください。

このタスクについて

[CAUTION]

====

Recovery

Guruまたはテクニカルサポートの指示があった場合を除き、コントローラをオフラインに切り替え ないでください。

 $====$ 

.手順

- . 「 \* ハードウェア \* 」を選択します。
- . 図にドライブが表示されている場合は、 \* シェルフの背面を表示 \* をクリックします。 +

図の表示が切り替わり、ドライブではなくコントローラが表示されます。

. オフラインに切り替えるコントローラをクリックします。

+

コントローラのコンテキストメニューが表示されます。

. 「\*オフラインに切り替え」を選択し、操作を確定します。

### .結果

System

Managerでコントローラのステータスがオフラインに更新されるまで数分かかることがあります。 ステータスの更新が完了するまでは、他の処理を開始しないでください。

[[ID4ddc1713f33d7a0b1acbbfecf36b5f3e]] = コントローラをサービスモードにします :allow-uri-read: :icons: font :relative\_path: ./sm-hardware/ : imagesdir: {root path}{relative path}../media/ [role="lead"]

指示があった場合は、コントローラをサービスモードに切り替えることができます。

.作業を開始する前に

\* ストレージアレイに

2台のコントローラが必要です。サービスモードに切り替えないコントローラはオンライン(最適状 態)である必要があります。

使用中のボリュームがないこと、またはボリュームを使用しているすべてのホストにマルチパスド ライバがインストールされていることを確認してください。

.このタスクについて

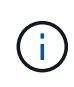

\*

コントローラをサービスモードに切り替えると、パフォーマンスが大幅に低下する可能性があ ります。テクニカルサポートの指示があった場合を除き、コントローラをサービスモードに切 り替えないでください。

手順

- 1. 「 \* ハードウェア \* 」を選択します。
- 2. 図にドライブが表示されている場合は、 \* シェルフの背面を表示 \* をクリックします。

図の表示が切り替わり、ドライブではなくコントローラが表示されます。

3. サービスモードに切り替えるコントローラをクリックします。

コントローラのコンテキストメニューが表示されます。

4. [サービスモードに切り替え]を選択し、操作を確定します。

コントローラをリセット(リブート)します

一部の問題に対処するには、コントローラのリセット(リブート)が必要です。コント ローラに物理的にアクセスできない場合でも、コントローラをリセットできます。

作業を開始する前に

- ストレージアレイに2台のコントローラが必要です。リセットしないコントローラがオンライン(最適状 態)である必要があります。
- 使用中のボリュームがないこと、またはボリュームを使用しているすべてのホストにマルチパスドライバ がインストールされていることを確認してください。

手順

- 1. 「 \* ハードウェア \* 」を選択します。
- 2. 図にドライブが表示されている場合は、 \* シェルフの背面を表示 \* をクリックします。

図の表示が切り替わり、ドライブではなくコントローラが表示されます。

3. リセットするコントローラをクリックします。

コントローラのコンテキストメニューが表示されます。

4. 「\* Reset \*」を選択し、処理を確定します。

よくある質問です

自動ネゴシエーションとは何ですか?

自動ネゴシエーションは、ネットワークインターフェイスが、自身の接続パラメータ( 速度とデュプレックスモード)を別のネットワークインターフェイスと自動的に調整す る機能です。

通常、管理ポートを設定する際には自動ネゴシエーションが推奨されますが、ネゴシエーションが失敗してネ ットワークインターフェイスの設定が一致しなくなった場合、ネットワークパフォーマンスが大幅に低下する ことがあります。この状況が許容されない場合は、ネットワークインターフェイスを手動で正しく設定する必 要があります。自動ネゴシエーションは、コントローラのイーサネット管理ポートによって実行されます。自 動ネゴシエーションはiSCSIホストバスアダプタでは実行されません。

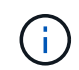

自動ネゴシエーションが失敗すると、コントローラは最も低レベルの共通設定である半二重 の10BASE-Tで接続を確立しようとします。

**IPv6**ステートレスアドレス自動設定とは何ですか。

ステートレス自動設定を使用すると、ホストはアドレスやその他の設定情報をサーバか ら取得しません。IPv6のステートレス自動設定には、リンクローカルアドレス、マルチ キャスト、近接探索(ND)プロトコルなどの機能があります。IPv6では、アドレスのイ ンターフェイスIDが基盤のデータリンクレイヤアドレスから生成されます。

ステートレス自動設定とステートフル自動設定は、相互に補完しあう機能です。たとえば、ホストはステート レス自動設定を使用して自身のアドレスを設定できますが、その他の情報はステートフル自動設定を使用して 取得します。ステートフル自動設定を使用すると、ホストはサーバからアドレスやその他の設定情報を取得で きます。IPv6は、ネットワーク上のすべてのIPアドレスを一度に再割り当てする方法も定義します。IPv6で は、ネットワーク上のデバイスがIPアドレスやその他のパラメータをサーバなしで自動的に設定する方法を定 義しています。

ステートレス自動設定を使用する場合、デバイスは次の手順を実行します。

- 1. リンクローカルアドレスを生成--デバイスは10ビットのリンクローカルアドレスを生成し、その後に54個 のゼロと64ビットのインターフェイスIDを生成します。
- 2. リンクローカルアドレスの一意性をテスト--生成されるリンクローカルアドレスがローカルネットワーク でまだ使用されていないことをテストしますデバイスがNDプロトコルを使用して近接要求メッセージを 送信します。これに応答して、ローカルネットワークはネイバーアドバタイズメントメッセージをリスン します。このメッセージは、別のデバイスがすでにリンクローカルアドレスを使用していることを示しま す。その場合は、新しいリンクローカルアドレスを生成する必要があるか、自動設定が失敗して別の方法 を使用する必要があります。
- 3. リンクローカルアドレスの割り当て--一意性テストに合格すると、デバイスは自身のIPインタフェースに リンクローカルアドレスを割り当てます。リンクローカルアドレスは、ローカルネットワーク上での通信

には使用できますが、インターネット上では使用できません。

- 4. ルータに連絡--ノードは、設定の続行の詳細についてローカルルータへの接続を試みます。具体的には、 ルータから定期的に送信されるルータ通知メッセージをリスンするか、または次に必要な作業についてル ータに問い合わせるルータ要求メッセージをルータに送信します。
- 5. ノードへの指示--ルーターは自動設定の続行方法をノードに指示します。または、ルータは、グローバル インターネットアドレスの決定方法をホストに指示します。
- 6. グローバルアドレスを設定--ホストは、グローバルに一意なインターネットアドレスを自身に設定しま す。このアドレスは、通常、ルータからホストに提供されるネットワークプレフィックスから形成されま す。

**DHCP**と手動設定のどちらを選択しますか。

ネットワーク設定のデフォルトの方法は、Dynamic Host Configuration Protocol(DHCP ;動的ホスト構成プロトコル)です。ネットワークにDHCPサーバがない場合を除き、 必ずこのオプションを使用してください。

**DHCP**サーバとは何ですか。

動的ホスト構成プロトコル(DHCP)は、インターネットプロトコル(IP)アドレスの 割り当てタスクを自動化するプロトコルです。

TCP / IPネットワークに接続されている各デバイスには、一意のIPアドレスを割り当てる必要があります。こ れらのデバイスにはストレージアレイ内のコントローラも含まれます。

DHCPを使用しない場合は、ネットワーク管理者がこれらのIPアドレスを手動で入力します。DHCPを使用す る場合は、クライアントがTCP / IP処理を開始する必要があるときにアドレス情報の要求を送信しま す。DHCPサーバは、要求を受信し、リース期間と呼ばれる指定された時間だけ新しいアドレスを割り当て て、アドレスをクライアントに送信します。DHCPを使用すると、ネットワークに接続するたびにデバイス のIPアドレスが変わる可能性があります。一部のシステムでは、デバイスが接続されている間でもデバイス のIPアドレスが変わる場合があります。

**DHCP**サーバを設定するにはどうすればよいですか。

ストレージアレイのコントローラに静的インターネットプロトコル(IP)アドレスを使 用するには、動的ホスト構成プロトコル(DHCP)サーバを設定する必要があります。

DHCPサーバが割り当てるIPアドレスは一般に動的で、有効期限が切れるリース期間があるため変更できま す。サーバやルータなどの一部のデバイスは、静的アドレスを使用する必要があります。ストレージアレイ内 のコントローラにも、静的IPアドレスが必要です。

静的アドレスの割り当て方法については、DHCPサーバのドキュメントを参照してください。

コントローラのネットワーク設定を変更する必要があるのはなぜですか?

アウトオブバンド管理を使用する場合は、各コントローラのネットワーク設定(IPアド レス、サブネットワークマスク、ゲートウェイ)を設定する必要があります。

ネットワーク設定は、動的ホスト構成プロトコル(DHCP)サーバを使用して設定できます。DHCPサーバを 使用しない場合は、ネットワーク設定を手動で入力する必要があります。

ネットワーク設定はどこで入手できますか。

インターネットプロトコル(IP)アドレス、サブネットワークマスク(サブネットマス ク)、およびゲートウェイの情報は、ネットワーク管理者から入手できます。

この情報は、コントローラでポートを設定する際に必要となります。

**ICMP PING**応答とは何ですか?

Internet Control Message Protocol (ICMP) は、TCP / IPスイートのプロトコルの1つで す。

「ICMPエコー要求」および「ICMPエコー応答」メッセージは、一般的に「ping」メッセージと呼ばれま す。Pingは'システム管理者がネットワーク・デバイス間の接続を手動でテストするために使用するトラブル シューティング・ツールであり'ネットワーク遅延やパケット損失をテストするためにも使用されますpingコ マンドは'ICMPエコー要求をネットワーク上のデバイスに送信し'デバイスはただちにICMPエコー応答で応答 します企業のネットワークセキュリティポリシーでは、許可されていない人が検出しにくいように、すべての デバイスで「ping」(「ICMPエコー応答」)を無効にする必要がある場合があります。

**DHCP**サーバからポート設定または**iSNS**サーバを更新する必要があるのはいつですか?

DHCPサーバは、サーバを変更またはアップグレードしたとき、および現在のストレー ジアレイと使用するストレージアレイに関連するDHCP情報が変更されたときに更新し ます。

具体的には、DHCPサーバが別のアドレスを割り当てることがわかったときに、DHCPサーバからポート設定 またはiSNSサーバを更新します。

 $\left( \begin{array}{c} 1 \end{array} \right)$ ポート設定を更新すると、そのポート上のすべてのiSCSI接続が停止します。

管理ポートを設定したあとに何をすればよいですか?

ストレージアレイのIPアドレスを変更した場合は、SANtricity Unified Managerでグロー バルアレイビューを更新できます。

Unified Managerでグローバルアレイビューを更新するには、インターフェイスを開き、メニューか ら「Manage [Discover]」に移動します。

SANtricity Storage Managerをまだ使用している場合は、Enterprise Management Window(EMW)に移動 し、IPアドレスを削除してから、新しいIPアドレスを再度追加する必要があります。

# <span id="page-34-0"></span>ドライブ

# 概念

ドライブの用語

ストレージアレイに関連するドライブの用語を次に示します。

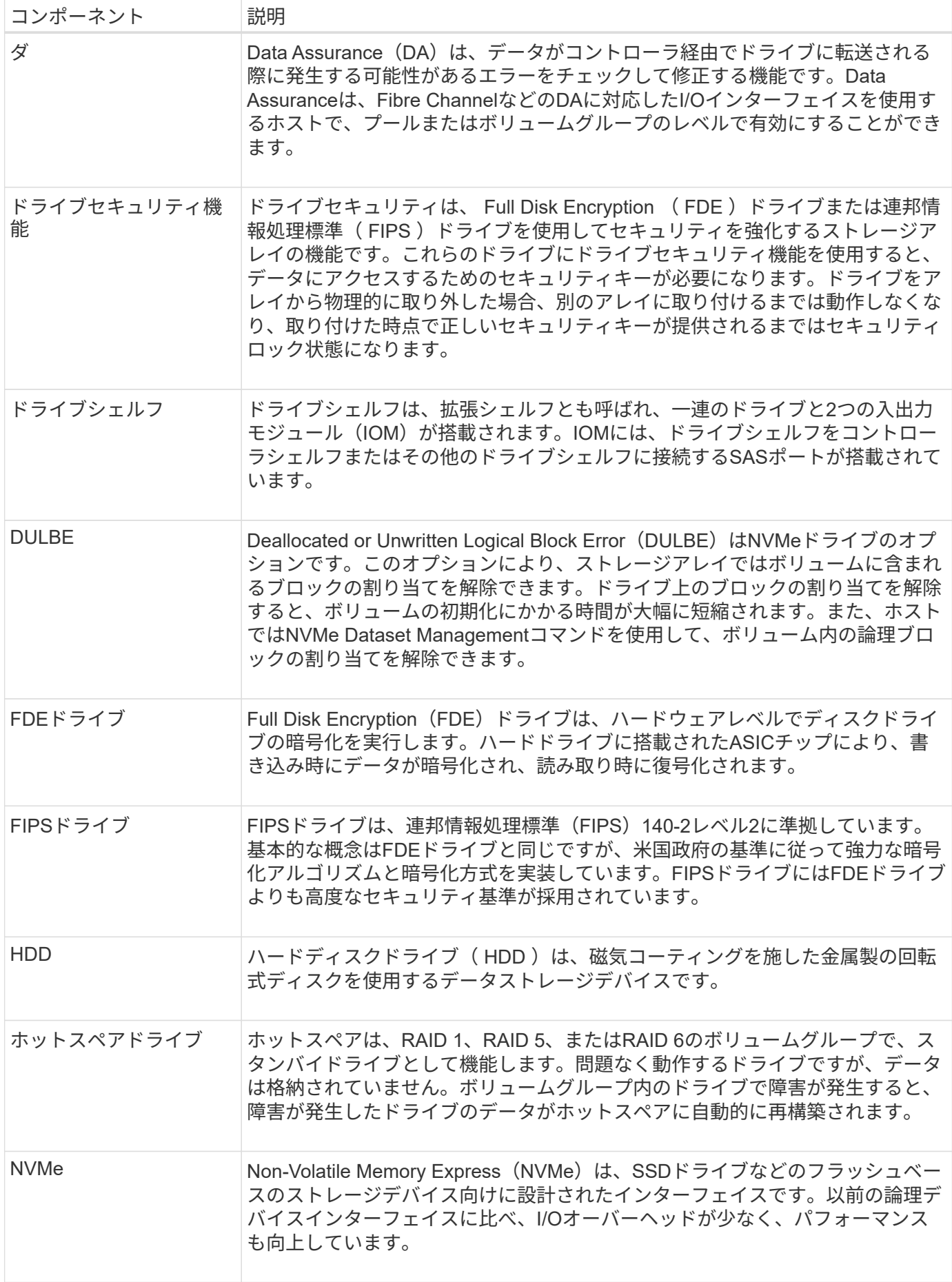

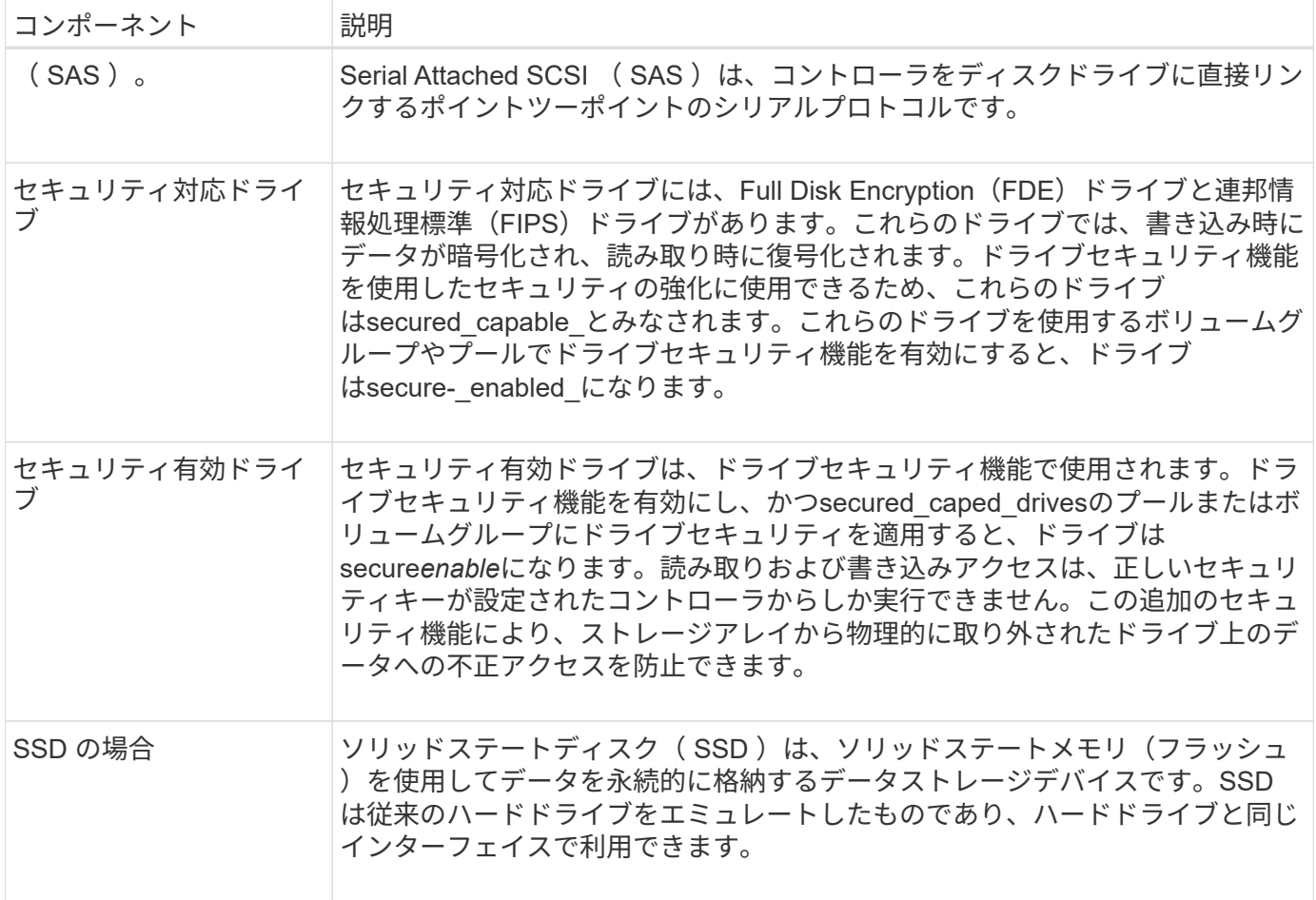

ドライブの状態

System Managerでは、ドライブのさまざまな状態が報告されます。

アクセスの状態

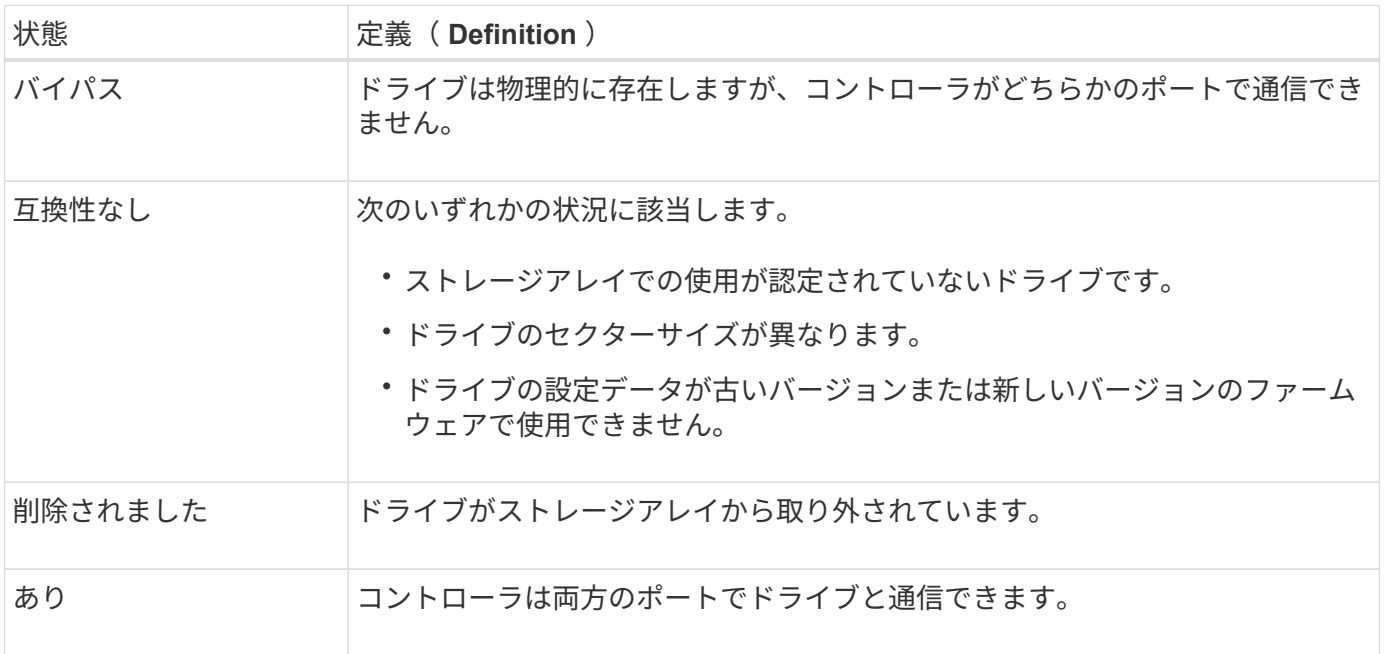

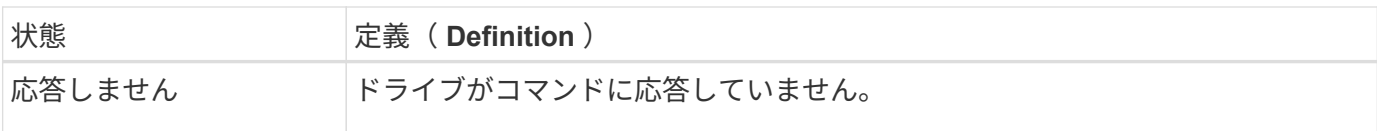

ロールの状態

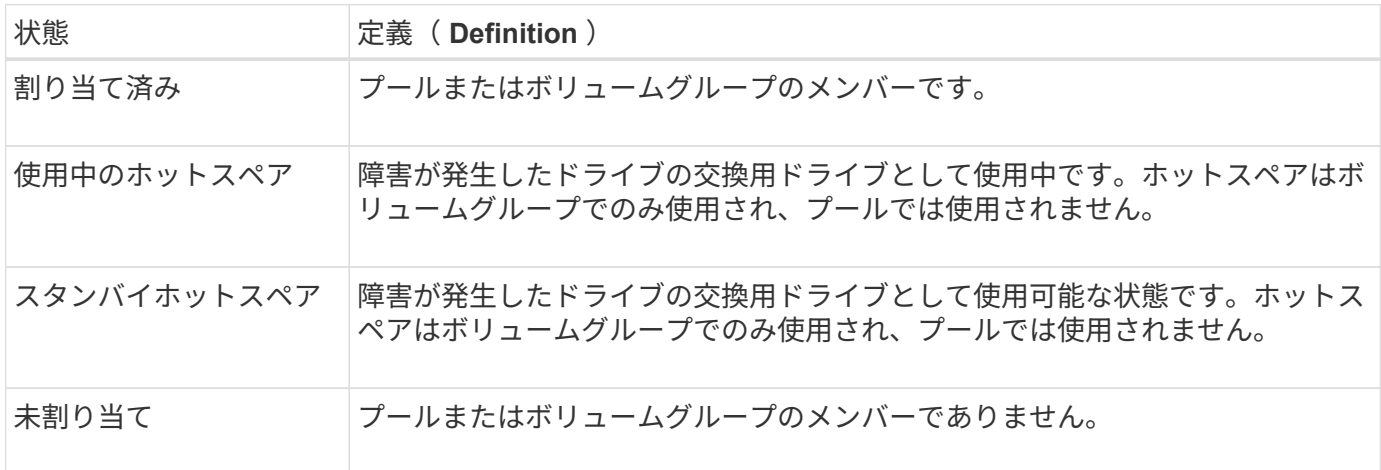

#### 可用性の状態

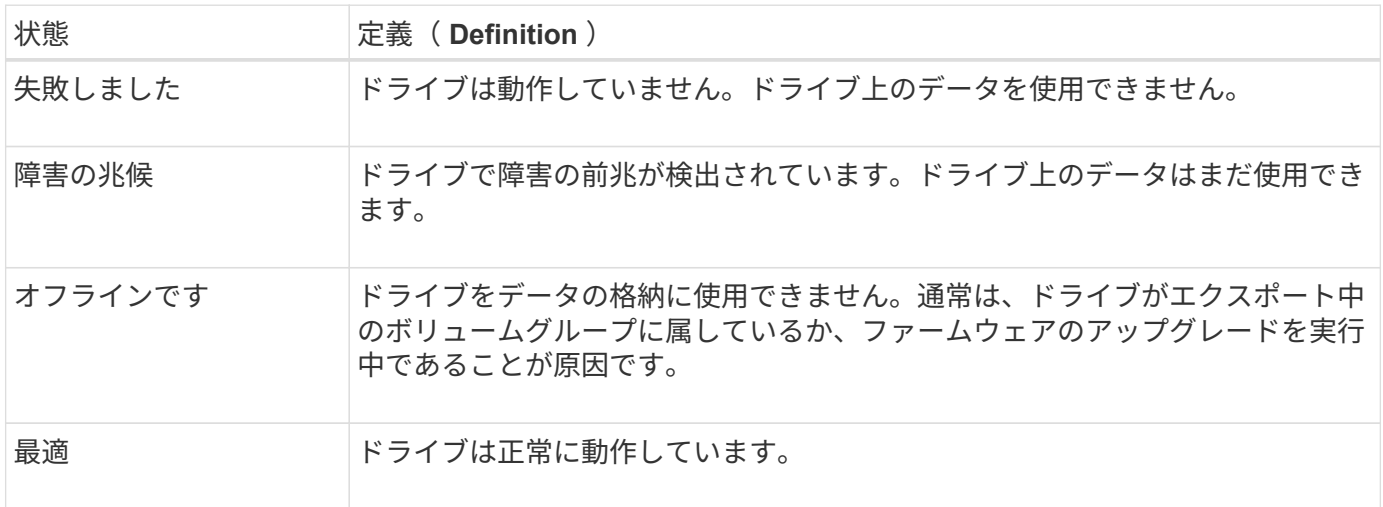

ソリッドステートディスク(**SSD**)

ソリッドステートディスク( SSD )は、ソリッドステートメモリ(フラッシュ)を使用 してデータを永続的に格納するデータストレージデバイスです。SSD は従来のハードド ライブをエミュレートしたものであり、ハードドライブと同じインターフェイスで利用 できます。

**SSD**の利点

ハードドライブに比べてSSDを使用する利点は次のとおりです。

- 高速起動(スピンアップなし)
- レイテンシの低減
- IOPS (1秒あたりのI/O処理数)が高い
- 少ない可動部品で高い信頼性を実現
- 消費電力の削減
- 熱の発生を抑え、冷却コストを削減します

#### **SSD**の識別

ハードウェアページでは、前面シェルフビューでSSDを特定できます。稲妻アイコンが表示されているドライ ブベイを探します。このアイコンはSSDが取り付けられていることを示します。

ボリュームグループ

ボリュームグループ内のすべてのドライブのメディアタイプ(すべてのSSDまたはすべてのハードドライブ) が同じである必要があります。ボリュームグループのメディアタイプやインターフェイスタイプを混在させる ことはできません。

#### キャッシュ

コントローラの書き込みキャッシュは常にSSDに対して有効になります。書き込みキャッシュによってパフォ ーマンスが向上し、SSDの寿命が延びます。

コントローラキャッシュに加えてSSDキャッシュ機能を実装することで、システム全体のパフォーマンスを向 上させることができます。SSDキャッシュでは、データはボリュームからコピーされ、2つの内部RAIDボリュ ーム(コントローラごとに1つ)に格納されます。

ホットスペアドライブ

ホットスペアは、System ManagerのRAID 1、RAID 5、またはRAID 6のボリュームグル ープで、スタンバイドライブとして機能します。問題なく動作するドライブですが、デ ータは格納されていません。ボリュームグループ内のドライブで障害が発生すると、障 害が発生したドライブのデータがホットスペアとして割り当てられているドライブに自 動的に再構築されます。

ホットスペアは、特定のボリュームグループ専用ではありません。ストレージアレイ内で障害が発生したどの ドライブにも使用できますが、ホットスペアとドライブで次の属性が共有されている必要があります。

- 容量(またはホットスペアの方が大きい)
- メディアタイプ(HDD、SSDなど)が同じ
- インターフェイスタイプ(SASなど)

ホットスペアの識別方法

ホットスペアは、初期セットアップウィザードまたはハードウェアページから割り当てることができます。ホ ットスペアが割り当てられているかどうかを確認するには、ハードウェアページで、ピンクで示されたドライ ブベイを探します。

ホットスペアの適用方法

ホットスペアの適用範囲は次のとおりです。

• RAID 1、RAID 5、またはRAID 6のボリュームグループのホットスペアとして、未割り当てのドライブを 予約します。

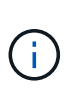

データ保護の方法が異なるため、ホットスペアはプールには使用できません。プールで は、追加のドライブを予約する代わりに、プール内の各ドライブにスペア容量(予約済み 容量)を予約します。プール内のドライブに障害が発生した場合、コントローラはそのス ペア容量内にデータを再構築します。

- RAID 1、RAID 5、またはRAID 6のボリュームグループ内のドライブに障害が発生した場合、コントロー ラは冗長性データを使用して、障害が発生したドライブのデータを自動的に再構築します。障害が発生し たドライブからホットスペアに自動的に切り替わります。物理的にドライブを交換する必要はありませ  $\mathcal{L}_{\alpha}$
- 障害が発生したドライブを物理的に交換すると、ホットスペアドライブから交換したドライブへと、コピ ーバック処理が実行されます。ホットスペアドライブをボリュームグループの永続的メンバーとして指定 している場合は、コピーバック処理は不要です。
- ボリュームグループのトレイ損失の保護およびドロワー損失の保護が可能かどうかは、ボリュームグルー プを構成するドライブの場所によって異なります。ドライブの障害とホットスペアドライブの場所によっ ては、トレイ損失の保護とドロワー損失の保護が失われる場合があります。トレイ損失の保護とドロワー 損失の保護が影響を受けないようにするには、障害が発生したドライブを交換してコピーバックプロセス を開始する必要があります。
- 障害が発生したドライブからホットスペアドライブに自動的に切り替わるため、障害が発生したドライブ の交換中もストレージアレイボリュームはオンラインのままアクセス可能です。

ホットスペアドライブの容量に関する考慮事項

保護するドライブの合計容量以上の容量があるドライブを選択します。たとえば、8GiBの容量が設定されて いる18GiBドライブがある場合は、9GiB以上のドライブをホットスペアとして使用できます。通常は、ストレ ージアレイ内で最大のドライブの容量以上の容量がないドライブは、ホットスペアとして割り当てないでくだ さい。

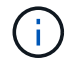

同じ物理容量のホットスペアがない場合は、ドライブの「使用済み容量」がホットスペアドラ イブの容量以下であれば、容量の少ないドライブをホットスペアとして使用できます。

メディアおよびインターフェイスタイプに関する考慮事項

ホットスペアとして使用するドライブは、保護対象のドライブと同じメディアタイプおよびインターフェイス タイプである必要があります。たとえば、HDDドライブをSSDドライブのホットスペアとして使用すること はできません。

セキュリティ対応ドライブに関する考慮事項

セキュリティ対応ドライブ(FDEやFIPSなど)は、セキュリティ機能の有無に関係なく、ドライブのホット スペアとして使用できます。ただし、セキュリティ対応でないドライブは、セキュリティ機能のあるドライブ のホットスペアとしては使用できません。

セキュリティ有効ドライブをホットスペアとして使用するよう選択すると、完全消去を実行してから続行する ようにSystem Managerから求められます。完全消去では、ドライブのセキュリティ属性はセキュリティ有効 ではなくセキュリティ対応にリセットされます。

 $(i)$ 

ドライブセキュリティ機能を有効にし、セキュリティ対応ドライブで構成されるプールまたは ボリュームグループを作成すると、ドライブは secure-enabled になります。読み取りおよび 書き込みアクセスは、正しいセキュリティキーが設定されたコントローラからしか実行できま せん。この追加のセキュリティ機能により、ストレージアレイから物理的に取り外されたドラ イブ上のデータへの不正アクセスを防止できます。

#### 推奨されるホットスペアドライブの数

初期セットアップウィザードを使用してホットスペアを自動的に作成した場合、System Managerでは、特定 のメディアタイプおよびインターフェイスタイプのドライブ30本ごとに1つのホットスペアが作成されます。 ホットスペアドライブがない場合は、ストレージアレイのボリュームグループ間に手動でホットスペアドライ ブを作成できます。

# 方法

ドライブ表示を制限します

ストレージアレイに物理属性と論理属性が異なるドライブが含まれている場合、ハード ウェアページのフィルタフィールドを使用して、ドライブの表示を制限したり、特定の ドライブを特定したりできます。

このタスクについて

ドライブフィルタを使用すると、特定のセキュリティ属性(セキュリティ対応など)で、特定の論理的場所( ボリュームグループ1など)にある特定のタイプの物理ドライブ(すべてのSASなど)のみに絞って表示する ことができます。これらのフィルタは、一緒に使用することも、個別に使用することもでき

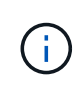

すべてのドライブが同じ物理属性を共有している場合、次のドライブを表示する**\***フィルタフィ ールドは表示されません。すべてのドライブが同じ論理属性を共有している場合**'**ストレージ・ アレイ**\***フィルタ・フィールドの Anywhereは表示されません

# 手順

- 1. 「 \* ハードウェア \* 」を選択します。
- 2. 最初のフィルタフィールド(\* Show drives that are …\*)で、ドロップダウン矢印をクリックして、使用 可能なドライブタイプとセキュリティ属性を表示します。

ドライブタイプには次のものがあります。

- ドライブのメディアタイプ(SSD、HDD)
- ドライブのインターフェイスタイプ(SAS、NVMe)
- ドライブの容量(最大から最小)
- セキュリティ属性には次のようなものがあります(ドライブ速度(最大から最小)。
- セキュリティ対応
- セキュリティ有効
- DA(Data Assurance)対応ドライブがすべて同じ場合、ドロップダウンリストに表示されません。た とえば、ストレージアレイに含まれているすべてのSSDドライブが、SASインターフェイスを備えた 速度15000RPMのSSDドライブで、一部のSSDの容量が異なる場合、ドロップダウンリストには、容

量のみがフィルタリングの選択肢として表示されます。

フィールドでオプションを選択すると、フィルタ条件に一致しないドライブは、グラフィカルビューでグ レー表示されます。

3. 2番目のフィルタボックスで、ドロップダウン矢印をクリックして、ドライブの使用可能な論理的場所を 表示します。

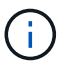

フィルタ条件をクリアする必要がある場合は、フィルタボックスの右端にある[**Clear**]を選 択します。

論理的な場所には次のものがあり

- プール
- ボリュームグループ
- ホットスペア
- SSD キャッシュ
- Unassigned:フィールドからオプションを選択すると、フィルタ条件に一致しないドライブはグラフ ィカルビューでグレー表示されます。
- 4. \*オプション:\*フィルタフィールドの右端でロケーターライトを点灯\*を選択すると、表示されたドライブ のロケーターライトを点灯できます。

この操作は、ストレージアレイ内でドライブの場所を特定する際に役立ちます。

ドライブのロケーターライトを点灯します

ハードウェアページでは、ロケーターライトを点灯してストレージアレイ内のドライブ の物理的な場所を確認できます。

このタスクについて

単一のドライブまたは複数のドライブは、Hardware(ハードウェア)ページに表示されています。

手順

- 1. 「 \* ハードウェア \* 」を選択します。
- 2. 1つ以上のドライブを特定するには、次のいずれかを実行します。
	- シングルドライブ--シェルフの図から、アレイ内の物理的な場所に配置するドライブを探します。(図 にコントローラが表示されている場合は、\*シェルフの前面を表示\*をクリックします)。 ドライブを クリックしてコンテキストメニューを表示し、\*ロケーターライトを点灯\*を選択します。

ドライブのロケーターライトが点灯します。ドライブを物理的に配置したら、ダイアログに戻り、\*電 源をオフにする\*を選択します。

◦ 複数のドライブ--フィルタフィールドで'左側のドロップダウンリストから物理ドライブタイプを選択 し'右側のドロップダウンリストから論理ドライブタイプを選択します条件に一致するドライブの数が フィールドの右端に表示されます。次に、\*ロケーターライトを点灯\*をクリックするか、コンテキス トメニューから\*フィルタリングされたすべてのドライブを検索\*を選択します。ドライブを物理的に 配置したら、ダイアログに戻り、\*電源をオフにする\*を選択します。

ドライブのステータスと設定を表示します

メディアタイプ、インターフェイスタイプ、容量などのドライブのステータスと設定を 表示できます。

手順

- 1. 「 \* ハードウェア \* 」を選択します。
- 2. 図にコントローラが表示されている場合は、\*シェルフの前面を表示\*をクリックします。

図の表示が切り替わり、コントローラではなくドライブが表示されます。

3. ステータスおよび設定を表示するドライブを選択します。

ドライブのコンテキストメニューが開きます。

4. 「 \* 表示設定 \* 」を選択します。

Drive Settings (ドライブ設定) ダイアログボックスが開きます。

5. すべての設定を表示するには、ダイアログボックスの右上にある「詳細設定を表示」をクリックします。

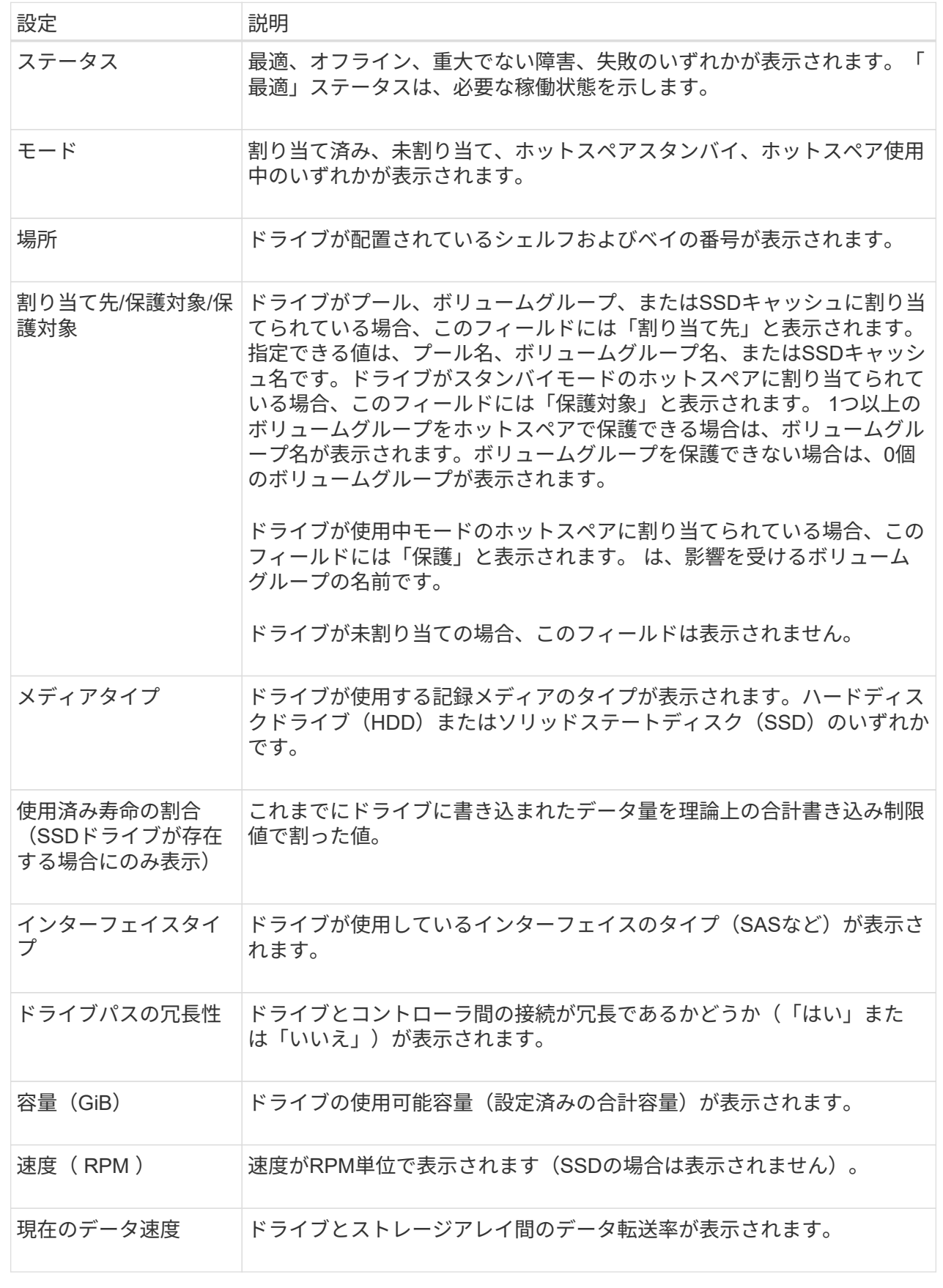

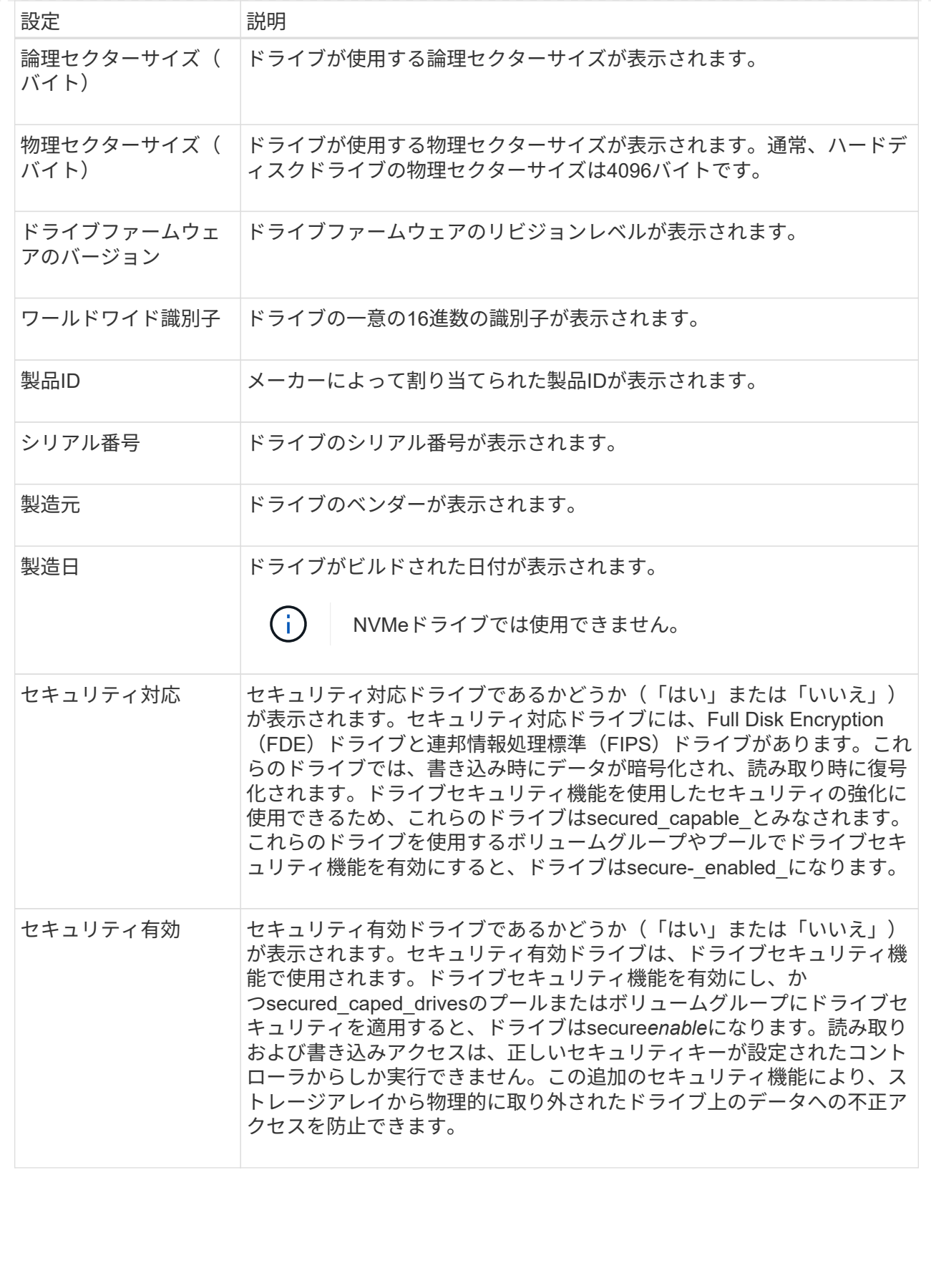

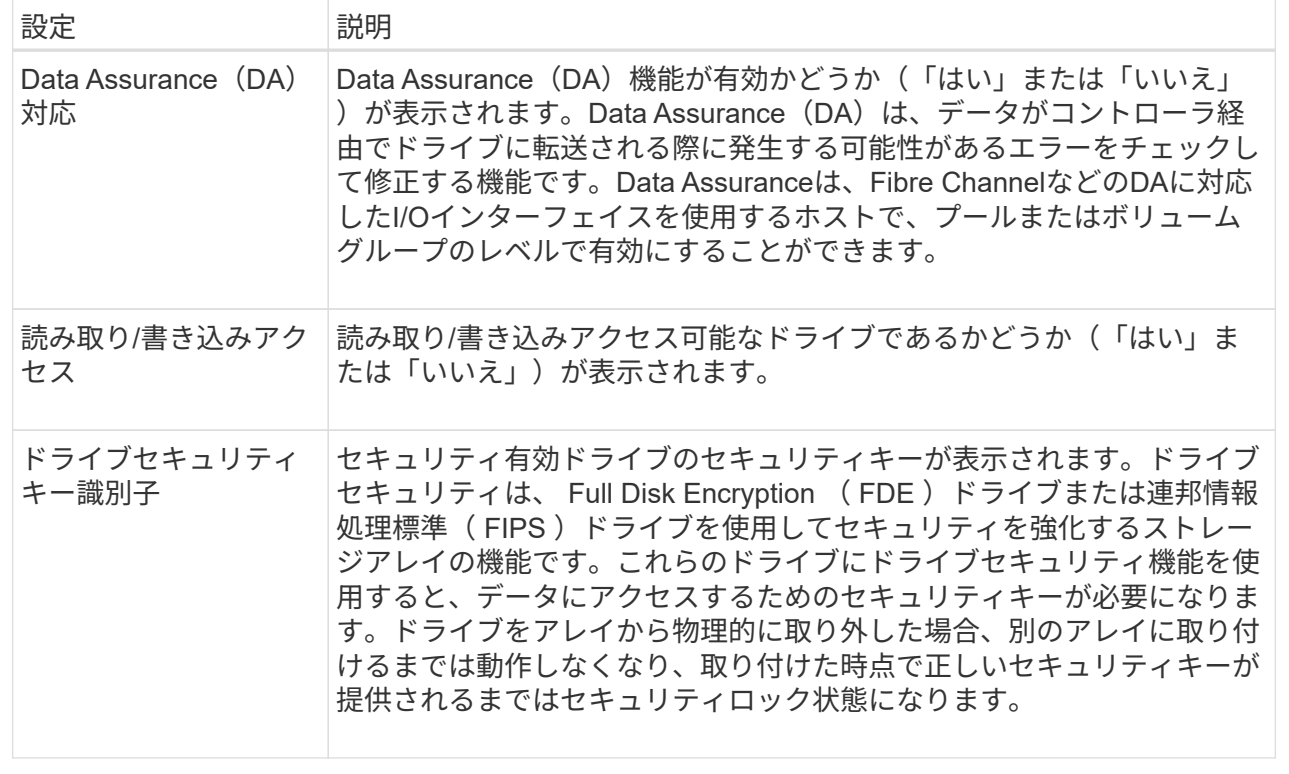

6. [\* 閉じる \* ] をクリックします。

ドライブを論理的に交換します

ドライブに障害が発生した場合や、何らかの理由でドライブを交換する場合、ストレー ジアレイに未割り当てのドライブがあれば、障害が発生したドライブを未割り当てのド ライブに論理的に交換することができます。未割り当てのドライブがない場合は、ドラ イブを物理的に交換します。

このタスクについて

ドライブを未割り当てのドライブに論理的に交換すると、未割り当てのドライブが割り当てられ、関連付けら れているプールまたはボリュームグループの永続的なメンバーとなります。次のタイプのドライブを交換する には、論理的交換オプションを使用します。

- 障害ドライブ
- 不明なドライブです
- 寿命に近付いていることがRecovery Guruによって通知されたSSDドライブ
- ドライブ障害の兆候があることがRecovery Guruによって通知されたハードドライブ
- 割り当てられたドライブ(プール内ではなく、ボリュームグループ内のドライブでのみ使用可能)

交換用ドライブには次の特性が必要です。

- 最適状態です
- 未割り当て状態
- ・交換するドライブと属性(メディアタイプ、インターフェイスタイプなど)が同じ
- FDE機能が同じ(推奨、必須ではない)
- DA機能が同じ(推奨、必須ではない)

#### 手順

- 1. 「 \* ハードウェア \* 」を選択します。
- 2. 図にコントローラが表示されている場合は、\*シェルフの前面を表示\*をクリックします。

図の表示が切り替わり、コントローラではなくドライブが表示されます。

3. 論理的に交換するドライブをクリックします。

ドライブのコンテキストメニューが表示されます。

- 4. 論理的に置換\*をクリックします。
- 5. \*オプション:\*交換後にドライブを使用停止する\*チェックボックスをオンにして、元のドライブを交換後 に使用停止にします。

このチェックボックスは、元の割り当てドライブが障害状態でも不明状態でもない場合にのみ有効になり ます。

6. [交換用ドライブの選択\*]テーブルで、使用する交換用ドライブを選択します。

この表には、交換対象のドライブと互換性があるドライブのみが表示されます。可能であれば、シェルフ 損失の保護およびドロワー損失の保護が維持されるドライブを選択してください。

7. [置換]をクリックします。

元のドライブが障害状態または不明な場合、データはパリティ情報を使用して交換用ドライブで再構築さ れます。この再構築は自動的に開始されます。ドライブの障害インジケータライトが消灯し、プールまた はボリュームグループ内のドライブのアクティビティインジケータライトが点滅を開始します。

元のドライブが障害状態でも不明状態でもない場合は、元のドライブのデータが交換用ドライブにコピー されます。このコピー処理は自動的に開始されます。コピー処理が完了すると、元のドライブは未割り当 て状態、またはチェックボックスを選択した場合は失敗状態に移行します。

#### ドライブを手動で再構築

ドライブの再構築は、ドライブの交換後に通常は自動的に開始されます。ドライブの再 構築が自動的に開始されない場合は、再構築を手動で開始できます。

このタスクについて

#### [NOTE]

==== この処理は、テクニカルサポートまたは Recovery Guru から指示があった場合にのみ実行してください。

 $====$ .手順 . 「 \* ハードウェア \* 」を選択します。

. 図にコントローラが表示されている場合は、\*シェルフの前面を表示\*をクリックします。

図の表示が切り替わり、コントローラではなくドライブが表示されます。

. 手動で再構築するドライブをクリックします。

+

 $+$ 

ドライブのコンテキストメニューが表示されます。

. 「\* Reconstruct \*」を選択して、処理を実行することを確認します。

[[ID81c5385428aad492fe20dbb371e4486a]] = ドライブを初期化(フォーマット)します :allow-uri-read: :icons: font :relative\_path: ./sm-hardware/ : imagesdir: {root path}{relative path}../media/

[role="lead"]

ストレージアレイ間で割り当てられたドライブを移動する場合、新しいストレージアレイで使用す るには、そのドライブを初期化(フォーマット)する必要があります。

.このタスクについて

初期化すると、以前の設定情報がドライブから削除され、ドライブが未割り当て状態に戻ります。 その後、新しいストレージアレイ内の新しいプールまたはボリュームグループにドライブを追加で きるようになります。

単一のドライブを移動する場合は、ドライブの初期化処理を使用します。ストレージアレイ間でボ リュームグループ全体を移動する場合は、ドライブを初期化する必要はありません。

[CAUTION]

 $====$ 

\*データ損失の可能性\*--ドライブを初期化すると

'ドライブ上のすべてのデータが失われますこの処理は、テクニカルサポートから指示があった場合 にのみ実行してください。

 $====$ 

.手順

. 「 \* ハードウェア \* 」を選択します。

. 図にコントローラが表示されている場合は、\*シェルフの前面を表示\*をクリックします。 +

図の表示が切り替わり、コントローラではなくドライブが表示されます。

. 初期化するドライブをクリックします。

ドライブのコンテキストメニューが表示されます。

. [Initialize(初期化) 1を選択し、処理を実行することを確認します。

[[ID92865dcf7a7f72f86e8fb4477f75de37]] = ドライブを使用停止にする :allow-uri-read: :icons: font :relative\_path: ./sm-hardware/ : imagesdir: {root path}{relative path}../media/

[role="lead"] 指示があった場合は、ドライブを手動で使用停止できます。

.このタスクについて

System

+

Managerは、ストレージアレイ内のドライブを監視します。あるドライブが多数のエラーを生成し ていることを検出すると、近いうちにドライブ障害が発生する可能性があることがRecovery Guruから通知されます。この状況が発生し、交換用ドライブがある場合は、ドライブを使用停止し て予防的措置を講じることができます。交換用ドライブがない場合は、ドライブが自動的に障害状 態になるまで待つことができます。

[CAUTION]

 $=$ 

\*データアクセスが失われる可能性\*- この操作により、データの損失やデータの冗長性の喪失が発生する可能性があります。この処理は 、テクニカルサポートまたは Recovery Guru から指示があった場合にのみ実行してください。

==== .手順

. 「 \* ハードウェア \* 」を選択します。

. 図にコントローラが表示されている場合は、\*シェルフの前面を表示\*をクリックします。 +

図の表示が切り替わり、コントローラではなくドライブが表示されます。

. 使用停止するドライブをクリックします。

 $+$ 

ドライブのコンテキストメニューが表示されます。

. 「\* Fail \*」を選択します。

. Copy contents of drive before failing \*チェックボックスを選択したままにします。

コピーオプションは、割り当てられたドライブおよびRAID 0以外のボリュームグループにのみ表示されます。

+

+

ドライブを使用停止する前に、ドライブの内容をコピーしてください。構成によっては、ドライブ の内容を最初にコピーしないと、関連付けられているプールまたはボリュームグループ上のすべて のデータまたはデータの冗長性が失われる可能性があります。

+

コピーオプションを使用すると、再構築よりも短時間でドライブをリカバリできるため、コピー処 理中に別のドライブで障害が発生した場合のボリューム障害の可能性を低減できます。

. ドライブを使用停止することを確定します。

+

ドライブを使用停止したら、30秒以上待ってから取り外します。

[[IDee3e01de59bce695e7173b724ae43c41]]

= ホットスペアを割り当てます

:allow-uri-read:

:icons: font

:relative\_path: ./sm-hardware/

: imagesdir: {root path}{relative path}../media/

[role="lead"]

RAID 1、RAID 5、またはRAID

6のボリュームグループでは、データ保護を強化するために、ホットスペアをスタンバイドライブと して割り当てることができます。これらのボリュームグループのいずれかでドライブに障害が発生 すると、障害が発生したドライブのデータがホットスペアに再構築されます。

.作業を開始する前に

\* RAID 1、RAID 5、またはRAID

6のボリュームグループを作成する必要があります。(ホットスペアはプールには使用できません。 プールでは、データ保護用に各ドライブ内のスペア容量を使用します)。

\* 次の条件を満たすドライブが使用可能な必要があります。

+

\*\* 未割り当てで最適ステータス

- \*\* ボリュームグループ内のドライブと同じメディアタイプ (SSDなど)
- \*\* ボリュームグループ内のドライブと同じインターフェイスタイプ (SASなど)

\*\* ボリュームグループ内のドライブの使用済み容量以上の容量。

.このタスクについて

このタスクでは、ハードウェアページからホットスペアを手動で割り当てる方法について説明しま す。推奨される適用範囲は、ドライブセットごとに2つのホットスペアです。

#### [NOTE]

 $=$ 

ホットスペアは初期セットアップウィザードから割り当てることもできます。ホットスペアがすで に割り当てられているかどうかは、ハードウェアページのピンクのドライブベイで確認できます。

# ==== .手順

. 「 \* ハードウェア \* 」を選択します。

. 図にコントローラが表示されている場合は、\*シェルフの前面を表示\*をクリックします。

+

図の表示が切り替わり、コントローラではなくドライブが表示されます。

. ホットスペアとして使用する未割り当てのドライブ(グレー表示)を選択します。

+

ドライブのコンテキストメニューが開きます。

. [ホットスペアの割り当て]を選択します。

+

ドライブがセキュリティ有効の場合、Secure Erase

Drive?ダイアログボックスが開きます。セキュリティ有効ドライブをホットスペアとして使用す るには、最初にSecure

Erase処理を実行してすべてのデータを削除し、そのセキュリティ属性をリセットする必要があり ます。

#### +

[CAUTION]

 $=$ 

\*データ損失の可能性\*--正しいドライブを選択していることを確認してくださいSecure Erase操作の完了後は、データを回復できません。

 $====$ 

+

ドライブが\*セキュア有効でない場合は、ホットスペアドライブの割り当ての確認ダイアログボック スが開きます。

. ダイアログボックス内のテキストを確認し、処理を確定します。

+

ドライブはハードウェアページにピンク色で表示され、ホットスペアになったことが示されます。

# .結果

RAID 1、RAID 5、またはRAID

6のボリュームグループ内のドライブに障害が発生した場合、コントローラは冗長性データを使用し て、障害が発生したドライブからホットスペアへデータを自動的に再構築します。

[[ID685f05c5e456a22775cf7254c7268e8d]] = ホットスペアの割り当てを解除します :allow-uri-read: :icons: font :relative\_path: ./sm-hardware/ : imagesdir: {root path}{relative path}../media/

[role="lead"] ホットスペアを未割り当てのドライブに戻すことができます。

.作業を開始する前に

ホットスペアのステータスが「最適、スタンバイ」である必要があります。

.このタスクについて

障害が発生したドライブの役割を現在引き継いでいるホットスペアの割り当てを解除することはで きません。ホットスペアのステータスが最適な状態でない場合は、ドライブの割り当てを解除する 前にRecovery Guruの手順に従って問題を修正してください。

.手順

. 「 \* ハードウェア \* 」を選択します。

. 図にコントローラが表示されている場合は、\*シェルフの前面を表示\*をクリックします。 +

図の表示が切り替わり、コントローラではなくドライブが表示されます。

. 割り当てを解除するホットスペアドライブ(ピンク色で表示)を選択します。

+

ピンク色のドライブベイに対角線が表示されている場合は、ホットスペアが使用中であり、割り当 てを解除することはできません。

+

ドライブのコンテキストメニューが開きます。

. ドライブのドロップダウンリストから、\*ホットスペアの割り当て解除\*を選択します。

+

このホットスペアの削除による影響を受けるボリュームグループ、および他のホットスペアがその ボリュームグループを保護しているかどうかがダイアログボックスに表示されます。

. 割り当て解除処理を確認します。

# .結果

ドライブが未割り当てに戻ります(グレーで表示)。

[[ID5793e58cb04b545ee72d4572b1e56949]] = セキュリティ有効ドライブを消去します :allow-uri-read: :icons: font :relative\_path: ./sm-hardware/ : imagesdir: {root path}{relative path}../media/

[role="lead"]

セキュリティ有効ドライブを消去して、別のボリュームグループ、プール、SSDキャッシュ、または 別のストレージアレイで再利用することができます。この手順 はドライブのセキュリティ属性をリセットし、データを二度と読み取れないようにします。

.作業を開始する前に

セキュリティ有効ドライブの状態は未割り当てである必要があります。

.このタスクについて

Secure

Eraseオプションは、セキュリティ有効ドライブのすべてのデータを削除してドライブのセキュリ ティ属性をリセットする場合にのみ使用します。

[CAUTION]

====

\*データ損失の可能性\*-- Secure Erase操作を取り消すことはできません手順 で正しいドライブを選択していることを確認してください。

 $=$ 

.手順

. 「 \* ハードウェア \* 」を選択します。

. 図にコントローラが表示されている場合は、\*シェルフの前面を表示\*をクリックします。 +

図の表示が切り替わり、コントローラではなくドライブが表示されます。

フィルタフィールドを使用して、シェルフ内のセキュリティ有効で未割り当てのドライブをすべて 表示します。[Show drives that are ...\*]ドロップダウン・リストから'[\*Secureenabled \*]および[\*Unassigned \*]を選択します

 $+$ 

.

[NOTE]

 $====$ 

すべてのドライブが同じ物理属性を共有している場合、\*次のドライブを表示する\*フィルタフィー

ルドは表示されません。すべてのドライブが同じ論理属性を共有している場合'ストレージ・アレイ \*フィルタ・フィールドの\* Anywhereは表示されません

シェルフビューには、セキュリティ有効で未割り当てのドライブのみが表示され、その他はすべて グレー表示になります。

 $=$ 

. 消去するセキュリティ有効ドライブを選択します。

 $+$ 

#### [CAUTION]

 $=$ 

\*データ損失の可能性\*--正しいドライブを選択していることを確認してくださいSecure Erase操作の完了後は、データを回復できません。

 $====$ 

 $+$ 

ドライブのコンテキストメニューが開きます。

. 「\* Secure Erase \*」を選択します。

 $+$ 

Secure

Eraseオプションは、未割り当てのセキュア有効ドライブを選択した場合にのみ表示されます。

 $+$ 

[NOTE]

 $----$ 

NVMe SEDドライブの場合は、PSIDを指定する必要があります。 PSIDはドライブラベルに記載されています。これは、バックアップのロックキーがない場合に必要 です。

 $====$ 

. Secure Erase Driveダイアログボックスで、データ損失に関する重要な情報を読みます。 . 操作を確定し、\*消去\*をクリックします。

# .結果

これで、別のボリュームグループまたはディスクプール、あるいは別のストレージアレイでドライ ブを使用できるようになります。

[[ID37bae29b82817b9564e91a27980e12c1]] = ロックされたNVMeドライブのロックを解除またはリセットします :allow-uri-read: :experimental: :icons: font :relative\_path: ./sm-hardware/

[role="lead"]

ロックされたNVMeドライブをストレージアレイに挿入する場合、ドライブに関連付けられたセキュ リティキーファイルを追加することでドライブデータのロックを解除できます。セキュリティキー がない場合、ドライブの物理セキュリティID(PSID)を入力してロックされた各NVMeドライブで リセットを実行し、セキュリティ属性をリセットしてドライブデータを消去できます。

.作業を開始する前に

\* ロックを解除する場合は、管理クライアント(System Managerへのアクセスに使用するブラウザを備えたシステム)にセキュリティキーファイル(拡張 子は「.slk」)があることを確認します。キーに関連付けられているパスフレーズも必要です。 \* リセットする場合は、リセットする各ドライブのPSIDを確認する必要があります。 PSIDを確認するには、ドライブを物理的に取り外し、ドライブのラベルに記載されたPSID(最大3 2文字)を確認してから、ドライブを再度取り付けます。

.このタスクについて

このタスクでは、セキュリティキーファイルをストレージアレイにインポートして、NVMeドライブ のデータのロックを解除する方法について説明します。セキュリティキーがない状況では、ロック されたドライブでリセットを実行する方法についても説明します。

[NOTE]

 $=$ 

外部キー管理サーバを使用してドライブがロックされている場合は、System Managerで\* MENU: Settings (システム) > Security key management (セキュリティキー管理) \*を選択し、外部キー管理を設定してドライブのロックを解除します。

====

.手順

. 「 \* ハードウェア \* 」を選択します。

. 図にコントローラが表示されている場合は、\*シェルフの前面を表示\*をクリックします。 +

図の表示が切り替わり、コントローラではなくドライブが表示されます。

. ロックを解除またはリセットするNVMeドライブを選択します。

+

ドライブのコンテキストメニューが開きます。

. セキュリティー・キー・ファイルを適用するには、\*ロック解除 \*を選択します。セキュリティー・キー・ファイルがない場合は、\*リセット\*を選択します。 +

これらのオプションは、ロックされたNVMeドライブを選択した場合にのみ表示されます。

+

[CAUTION]

リセット処理を実行すると、すべてのデータが消去されます。リセットは、セキュリティキーがな い場合にのみ実行してください。ロックされたドライブをリセットすると、ドライブ上のすべての データが完全に削除され、セキュリティ属性が「セキュリティ対応」にリセットされますが、有効 になりません。\*この操作は元に戻せません。\*

 $====$ 

====

. 次のいずれかを実行します。

 $+$ 

.. \*ロック解除\*:[セキュアドライブのロック解除]ダイアログボックスで、[\*参照 ]をクリックし、ロック解除するドライブに対応するセキュリティキーファイルを選択します。次に 、パスフレーズを入力し、\*ロック解除\*をクリックします。

.. \*リセット\*: Reset Locked Driveダイアログボックスで、フィールドに PSID文字列を入力し、「reset」と入力して確定します。[\*リセット\*]をクリックします。  $+$ 

ロック解除の場合、1回の処理ですべてのNVMeドライブのロックを解除できます。リセットの場合 は、リセットするドライブを個別に選択する必要があります。

.結果

これで、別のボリュームグループまたはディスクプール、あるいは別のストレージアレイでNVMeド ライブを使用できるようになります。

:leveloffset: -1

= よくある質問です

:leveloffset: +1

[[ID4250a652ee0e7bf9903653dcc74fbfaa]] = 予約済み容量とは何ですか? :allow-uri-read:

:icons: font

:relative\_path: ./sm-hardware/

: imagesdir: {root path}{relative path}../media/

[role="lead"] 予約済み容量は、ドライブ障害に備えてプール内に確保されている容量(ドライブ数)です。

# プールが作成されると、System

Managerはプール内のドライブ数に応じて自動的にデフォルトの予約済み容量を確保します。

プールの予約済み容量は再構築時に使用されますが、ボリュームグループでは同じ目的でホットス ペアドライブが使用されます。予約済み容量を使用する方式は、再構築の時間を短縮できるため、 ホットスペアドライブよりも優れています。予約済み容量は、ホットスペアドライブの場合は1本の ドライブに確保されるのではなく、プール内の複数のドライブに分散されるため、特定のドライブ の速度や可用性に制限されません。

[[IDeb9e90d9d64f996c15e4cef7fd3e57ff]] = ドライブを論理的に交換するのはどのような場合ですか? :allow-uri-read: :icons: font :relative\_path: ./sm-hardware/ : imagesdir: {root path}{relative path}../media/

[role="lead"]

ドライブに障害が発生した場合や、何らかの理由でドライブを交換する場合、ストレージアレイに 未割り当てのドライブがあれば、障害が発生したドライブを未割り当てのドライブに論理的に交換 することができます。未割り当てのドライブがない場合は、ドライブを物理的に交換します。

元のドライブのデータは、交換用ドライブにコピーまたは再構築されます。

[[ID918ccd31ebd4194a93aaf278a38258f7]] = 再構築中のドライブのステータスはどこで確認できますか。 :allow-uri-read: :icons: font :relative\_path: ./sm-hardware/

: imagesdir: {root path}{relative path}../media/

[role="lead"] ドライブの再構築ステータスは、処理実行中ダッシュボードで確認できます。

ホームページの右上にある\* View Operations in Progress \*リンクをクリックします。

ドライブによっては、完全な再構築にかなりの時間がかかることがあります。ボリューム所有権が 変更された場合は、迅速な再構築の代わりに完全な再構築が実行されることがあります。

:leveloffset: -1

:leveloffset: -1

:leveloffset: -1

:leveloffset: -1

 $<<$ 

\*著作権に関する情報\*

Copyright © 2024 NetApp, Inc. All Rights Reserved. Printed in the U.S.このドキュメントは著作権によって保護されています。著作権所有者の書面による事前承諾が ある場合を除き、画像媒体、電子媒体、および写真複写、記録媒体、テープ媒体、電子検索システ ムへの組み込みを含む機械媒体など、いかなる形式および方法による複製も禁止します。

ネットアップの著作物から派生したソフトウェアは、次に示す使用許諾条項および免責条項の対象 となります。

このソフトウェアは、ネットアップによって「現状のまま」提供されています。ネットアップは明 示的な保証、または商品性および特定目的に対する適合性の暗示的保証を含み、かつこれに限定さ れないいかなる暗示的な保証も行いません。ネットアップは、代替品または代替サービスの調達、 使用不能、データ損失、利益損失、業務中断を含み、かつこれに限定されない、このソフトウェア の使用により生じたすべての直接的損害、間接的損害、偶発的損害、特別損害、懲罰的損害、必然 的損害の発生に対して、損失の発生の可能性が通知されていたとしても、その発生理由、根拠とす る責任論、契約の有無、厳格責任、不法行為(過失またはそうでない場合を含む)にかかわらず、 一切の責任を負いません。

ネットアップは、ここに記載されているすべての製品に対する変更を随時、予告なく行う権利を保 有します。ネットアップによる明示的な書面による合意がある場合を除き、ここに記載されている 製品の使用により生じる責任および義務に対して、ネットアップは責任を負いません。この製品の 使用または購入は、ネットアップの特許権、商標権、または他の知的所有権に基づくライセンスの 供与とはみなされません。

このマニュアルに記載されている製品は、1つ以上の米国特許、その他の国の特許、および出願中の 特許によって保護されている場合があります。

権利の制限について:政府による使用、複製、開示は、DFARS 252.227-7013(2014年 2月) およびFAR 5252.227-19 (2007年12月) のRights in Technical Data -Noncommercial Items(技術データ - 非商用品目に関する諸権利)条項の (b)(3)項、に規定された制限が適用されます。

本書に含まれるデータは商用製品および / または商用サービス(FAR 2.101の定義に基づく)に関係し、データの所有権はNetApp, Inc.にあります。本契約に基づき提供されるすべてのネットアップの技術データおよびコンピュー タ

ソフトウェアは、商用目的であり、私費のみで開発されたものです。米国政府は本データに対し、

非独占的かつ移転およびサブライセンス不可で、全世界を対象とする取り消し不能の制限付き使用 権を有し、本データの提供の根拠となった米国政府契約に関連し、当該契約の裏付けとする場合に のみ本データを使用できます。前述の場合を除き、NetApp,

Inc.の書面による許可を事前に得ることなく、本データを使用、開示、転載、改変するほか、上演 または展示することはできません。国防総省にかかる米国政府のデータ使用権については、DFARS 252.227-7015(b)項(2014年2月)で定められた権利のみが認められます。

\*商標に関する情報\*

NetApp、NetAppのロゴ、link:http://www.netapp.com/TM[http://www.netapp.com/TM ^]に記載されているマークは、NetApp,

Inc.の商標です。その他の会社名と製品名は、それを所有する各社の商標である場合があります。